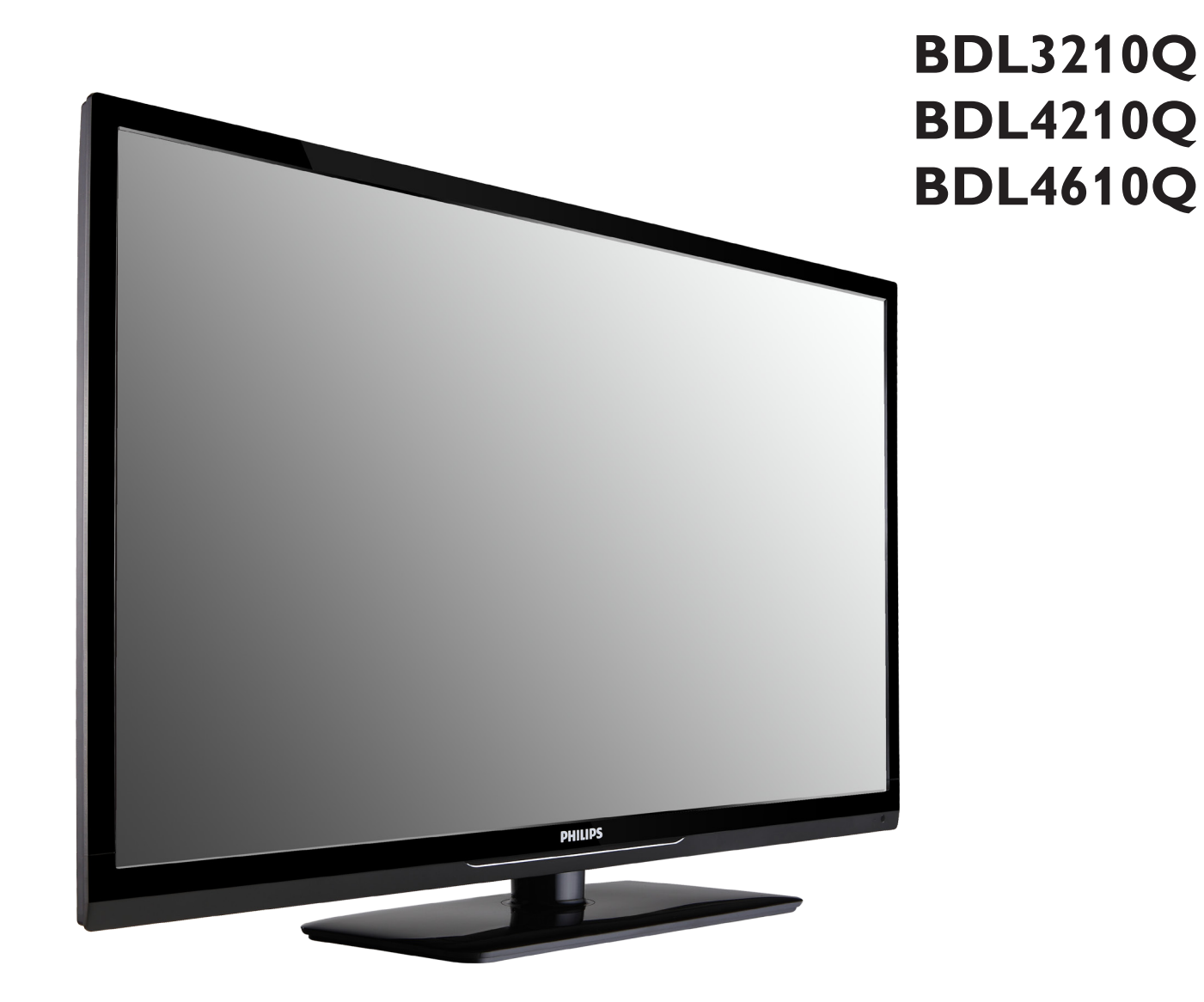

www.philips.com/welcome Manuel de l'utilisateur (Français)

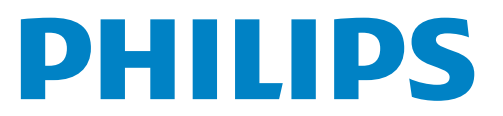

# **Instructions de sécurité**

## **Avertissements et mises en garde**

#### **CONNAITRE CES SYMBOLES DE SECURITE**

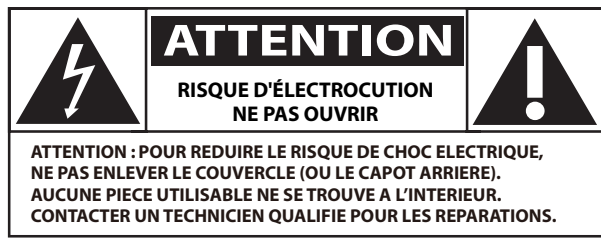

ATTENTION : POUR REDUIRE LE RISQUE DE CHOC ELECTRIQUE, NE PAS ENLEVER LE COUVERCLE (OU LE CAPOT ARRIERE). AUCUNE PIECE UTILISABLE NE SE TROUVE A L'INTERIEUR. CONTACTER UN TECHNICIEN QUALIFIE POUR LES REPARATIONS.

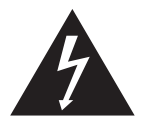

Ce symbole indique la présence d'un courant haute tension à l'intérieur. Il est dangereux de toucher n'importe quel composant à l'intérieur de ce produit.

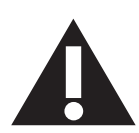

Ce symbole vous avertit que des documents importants concernant le fonctionnement et l'entretien ont été fournis avec ce produit.

Note pour l'installateur du système de télévision par câble (CATV) : Ce rappel est fourni pour attirer l'attention de l'installateur du système de CATV sur l'Article 820-40 du Code Electrique National (Section 54 du Code Electrique Canadien, Partie I), qui fournit des directives pour la mise à la terre correcte et, en particulier, spécifie que le câble de terre doit être connecté au système de mise à la terre de l'immeuble aussi prêt que possible du point d'entrée du câble.

- ATTENTION : Les règlements FCC/CSA indiquent que tous changements ou modifications non autorisés peut annuler l'autorité de l'utilisateur à l'utiliser.
- ATTENTION : Pour éviter les chocs électriques, insérez la lame la plus large de la fiche dans la borne correspondante de la prise et enfoncez-la jusqu'au fond.
- IMPORTANT: Une Cour fédérale a statué que l'enregistrement non autorisé d'émissions de télévision sous copyright est une violation des lois du copyright aux Etats-Unis. Certains programmes canadiens peuvent également être protégés par copyright et tout enregistrement non autorisé, en partie ou en entier, peut constituer une violation de ces droits.

POUR EVITER TOUT DOMMAGE POUVANT CAUSER UN INCENDIE OU UN CHOC ELECTRIQUE, FAITES ATTENTION A NE PAS EXPOSER CET APPAREIL A LA PLUIE OU A L'HUMIDITE.

La prise de courant doit être située près de l'appareil et doit être facilement accessible.

#### **Lisez et suivez ces instructions lorsque vous connectez et utilisez votre Moniteur d'information du public :**

- 
- Débranchez le moniteur si vous n'allez pas l'utiliser pendant une longue période de temps.
- Débranchez le moniteur si vous voulez le nettoyer ; utilisez uniquement un chiffon légèrement humide. L'écran peut être essuyé avec un chiffon sec lorsqu'il est éteint. Cependant n'utilisez jamais de l'alcool, des solvants ou des liquides à base d'ammoniaque.
- Consultez un technicien de service si le moniteur ne marche pas normalement lorsque vous avez suivi les instructions de ce manuel.
- Le boîtier ne doit être ouvert que par un technicien qualifié.
- Gardez le moniteur à l'abri du soleil et des poêles ou toute autre source de chaleur.
- Enlevez les objets qui pourraient tomber dans les fentes de ventilation ou obstruer le refroidissement des composants électroniques du moniteur.
- N'obstruez pas les fentes de ventilation du boîtier.
- Gardez le moniteur au sec. Pour réduire le risque d'incendie, évitez de l'exposer à la pluie ou à une humidité excessive.
- Si vous éteignez le moniteur en débranchant le cordon d'alimentation, attendez au moins 6 secondes avant de rebrancher le câble d'alimentation pour l'utiliser.
- Pour réduire le risque d'électrocution ou de dommage irréparable au moniteur, ne l'exposez pas à la pluie ou à une humidité excessive.
- Lors de la mise en place du moniteur, veillez à ce que la fiche d'alimentation et la prise soient facilement accessibles.
- IMPORTANT: Utilisez toujours un programme d'économiseur d'écran pendant votre application. Si une image à fort contraste reste affichée sur l'écran pendant une longue période de temps, elle peut laisser un « image résiduelle » ou une « image fantôme » sur la partie frontale de l'écran. Ceci est un phénomène bien connu qui est causé par des défauts propres à la technologie LCD. Dans la plupart des cas, l'image fantôme disparaîtra graduellement sur une certaine période de temps une fois que l'alimentation a été coupée. Souvenez-vous que le problème qui cause des images fantômes ne peut pas être réparé et n'est donc pas couvert par la garantie.

# **Informations de réglementation**

### **Déclaration de conformité de l'UE**

Nous déclarons par la présente que le produit est en conformité avec les normes suivantes :

- EN60950-1:2006+A11:2009 (Exigence de sécurité des équipements informatiques)
- EN55022:2006+A1:2007 (Exigence de perturbations radioélectriques des équipements informatiques)
- EN55024:1998+A1:2001+A2:2003 (Exigence de l'immunité des équipements informatiques)
- EN61000-3-2:2006 (Limites pour les émissions de courant harmonique)
- EN61000-3-3:2008 (Limitation des fluctuations et de vacillation de tension) suivant les dispositions des directives applicables
- 2006/95/EC (Directive Basse Tension)
- 2004/108/EC (Directives EMC)
- 2005/32/EC (EuP, Directives des produits consommant de l'énergie) No. EC 642/2009 Implementing
- 93/68/EEC (Amendement de la Directive EMC et de Basse Tension) et est produit par une organisation certifiée ISO9000.

# **Federal Communications Commission (FCC) Notice (U.S. Only)**

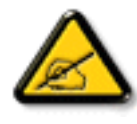

This equipment has been tested and found to comply with the limits for a Class B digital device, pursuant to Part 15 of the FCC Rules. These limits are designed to provide reasonable protection against harmful interference when the equipment is operated in a commercial environment. This equipment generates, uses and can radiate radio frequency energy and, if not installed and used in accordance with the instructions manual, may cause harmful interference to radio communications. Operation of this equipment in a residential area is likely to cause harmful interference in which case the user will be required to correct the interference at his own expense.

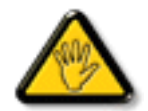

Changes or modifications not expressly approved by the party responsible for compliance could void the user's authority to operate the equipment.

Utilisez seulement un câble protecteur RF fourni avec le moniteur lors de la connexion de ce moniteur à un équipement informatique.

Pour éviter tout dommage pouvant entraîner un incendie ou un choc électrique, n'exposez pas cet appareil à la pluie ou une humidité excessive. CET EQUIPEMENT NUMERIQUE DE CLASSE B EST CONFORME A TOUTES LES EXIGENCES DE LA REGLEMENTATION CANADIENNE DES EQUIPEMENTS GENERANT DES INTERFERENCES.

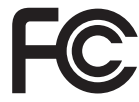

Cet appareil est conforme à la section 15 de la règlementation de la FCC. Son fonctionnement est soumis aux deux conditions suivantes : (1) Cet appareil ne doit pas causer d'interférences nuisibles et (2) cet appareil doit accepter toute interférence reçue, y compris les interférences risquant d'engendrer un fonctionnement indésirable.

### **Avis du Centre polonais d'essais et de certification**

L'équipement doit être alimenté par une prise avec un circuit de protection (une prise à trois broches). Tous les équipements fonctionnant ensemble (ordinateur, écran, imprimante, etc) doivent utiliser la même source d'alimentation.

Le conducteur de phase de l'installation électrique de la pièce doit avoir un dispositif de protection court-circuit sous la forme d'un fusible d'une valeur nominale inférieure à 16 ampères (A).

Afin d'éteindre complètement l'équipement, le câble électrique doit être retiré de la prise électrique, qui devrait être localisée prêt de l'équipement et facilement accessible.

Une marque de protection "B" confirme que l'équipement est en conformité avec les nécessaires protections d'usage des standards PN-93/T- 42107 et PN-89/E-06251.

# Wymagania Polskiego Centrum Badań i Certyfikacji

Urządzenie powinno być zasilane z gniazda z przyłączonym obwodem ochronnym (gniazdo z kołkiem). Współpracujące ze sobą urządzenia (komputer, monitor, drukarka) powinny być zasilane z tego samego źródła.

Instalacja elektryczna pomieszczenia powinna zawierać w przewodzie fazowym rezerwową ochronę przed zwarciami, w postaci bezpiecznika o wartości znamionowej nie większej niż 16A (amperów).

W celu całkowitego wyłączenia urządzenia z sieci zasilania, należy wyjąć wtyczkę kabla zasilającego z gniazdka, które powinno znajdować się w pobliżu urządzenia i być łatwo dostępne.

Znak bezpieczeństwa "B" potwierdza zgodność urządzenia z wymaganiami bezpieczeństwa użytkowania zawartymi w PN-93/T-42107 i PN-89/E-06251.

# Pozostałe instrukcje bezpieczeństwa

- Nie należy używać wtyczek adapterowych lub usuwać kołka obwodu ochronnego z wtyczki. Jeżeli konieczne jest użycie przedłużacza to należy użyć przedłużacza 3-żyłowego z prawidłowo połączonym przewodem ochronnym.
- System komputerowy należy zabezpieczyć przed nagłymi, chwilowymi wzrostami lub spadkami napięcia, używając eliminatora przepięć, urządzenia dopasowującego lub bezzakłóceniowego źródła zasilania.
- Należy upewnić się, aby nic nie leżało na kablach systemu komputerowego, oraz aby kable nie były umieszczone w miejscu, gdzie można byłoby na nie nadeptywać lub potykać się o nie.
- Nie należy rozlewać napojów ani innych płynów na system komputerowy.
- Nie należy wpychać żadnych przedmiotów do otworów systemu komputerowego, gdyż może to spowodować pożar lub porażenie prądem, poprzez zwarcie elementów wewnętrznych.
- System komputerowy powinien znajdować się z dala od grzejników i źródeł ciepła. Ponadto, nie należy blokować otworów wentylacyjnych. Należy unikać kładzenia lużnych papierów pod komputer oraz umieszczania komputera w ciasnym miejscu bez możliwości cyrkulacji powietrza wokół niego.

# **Champs électriques, magnétiques et électromagnétiques ("EMF")**

- 1. Nous fabriquons et vendons beaucoup de produits destinés aux consommateurs, qui, comme tout appareil électronique, en général ont la capacité d'émettre et de recevoir des signaux électromagnétiques.
- 2. Un de nos principes d'affaires est de prendre toutes les mesures nécessaires de santé et de sécurité pour nos produits, pour se conformer à toutes les exigences légales applicables et rester à l'intérieur des normes EMF applicables au moment de la fabrication des produits.
- 3. Nous nous engageons à développer, produire et vendre des produits qui ne provoquent pas d'effets néfastes sur la santé.
- 4. Nous confirmons que si ses produits sont manipulés correctement pour leur usage prévu, leur utilisation ne présente aucun danger en vertu des preuves Scientifiques disponibles à ce jour.
- 5. Nous jouons un rôle actif dans le développement de normes EMF et de sécurité, ce qui nous permet d'anticiper les développements ultérieurs de la norme et de les intégrer dans ses produits.

# **Information pour la GB seulement**

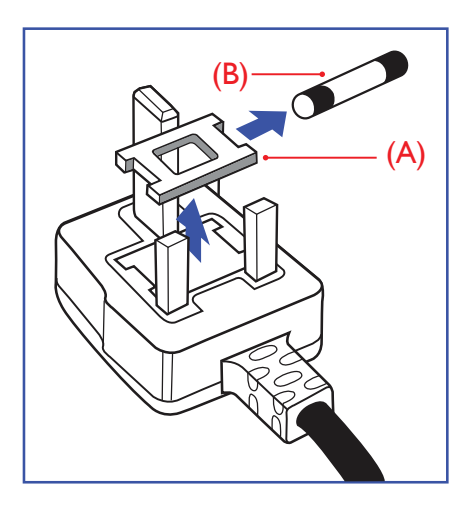

### **AVERTISSEMENT - CET APPAREIL DOIT ETRE MIS A TERRE.**

#### **Important :**

Cet appareil est fourni avec une prise moulée approuvée 13A. Pour changer un fusible dans ce type de prise, procédez comme suit:

- 1. Retirez le couvercle du fusible et le fusible.
- 2. Insérez le nouveau fusible qui doit être de type approuvé BS 1362 5A, A.S.T.A. ou BSI.
- 3. Remettez le couvercle du fusible.

Si la prise installée ne correspond pas à vos branchements, elle devrait être enlevée et une prise à 3 branches appropriée installée à sa place.

Si la prise principale contient un fusible, il devrait avoir une valeur de 5A. Si une prise sans fusible est utilisée, le fusible sur le panel de distribution ne devrait pas être supérieur à 5A.

REMARQUE : La prise endommagée doit être détruite pour éviter tout risque de décharge électrique potentielle si jamais elle devait être insérer dans une autre prise 13A ailleurs.

#### **Comment connecter une prise**

Les fils du cordon secteur sont identifiés selon le code couleur suivant :

BLEU - "NEUTRE" ("N") MARRON - "LIVE" ("L")

VERT & JAUNE - "TERRE" ("E")

- 1. Le fil VERT & JAUNE doit être connecté au terminal marqué de la lettre "E" ou du symbole Terre ou colorée en VERT ou bien VERT &JAUNE.
- 2. Le fil BLEU doit être connecté au terminal marqué de la lettre "N" ou coloré en NOIR.
- 3. Le fil MARRON doit être connecté au terminal marqué de la lettre "L" ou coloré en ROUGE.

Avant de replacer le dessus de la prise, assurez-vous que la poignée de la corde est fixée à la gaine pas seulement aux trois câbles.

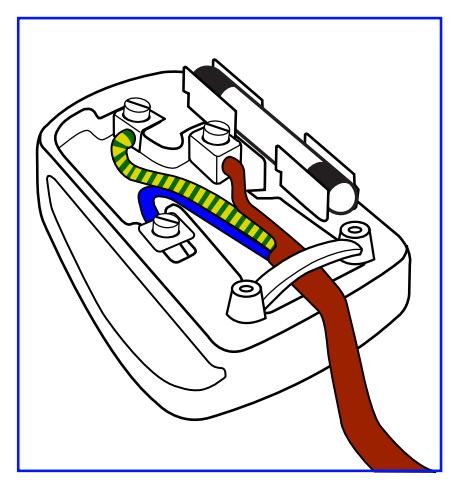

# **China RoHS**

中国电子信息产品污染控制标识要求 (中国RoHS法规标示要求) 产品中有毒有害物质或元素 的名称及含量

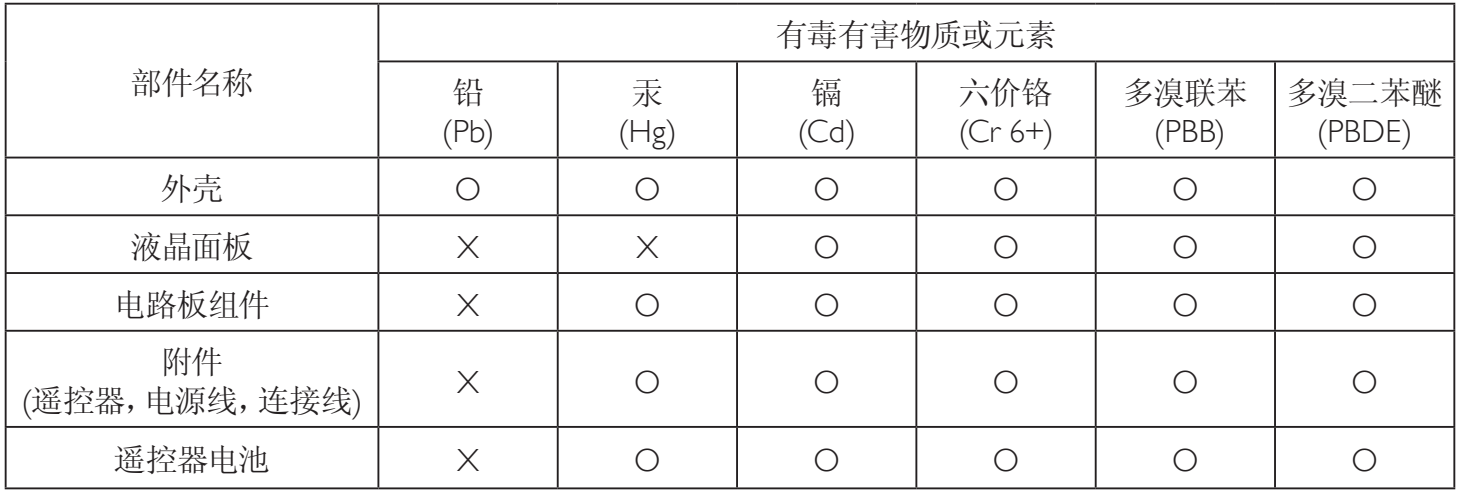

O: 表示该有毒有害物质在该部件所有均质材料中的含量均在 SJ/T11363-2006 标准规定的限量要求以下.

X: 表示该有毒有害物质至少在该部件的某一均质材料中的含量超出 SJ/T11363-2006 标准规定的限量要求.

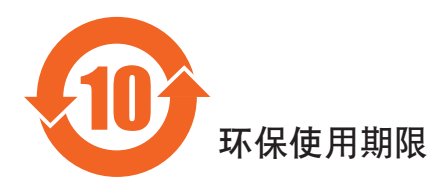

此标识指期限(十年), 电子信息产品中含有的有毒有害物质或元素在正常使用的条件下不会发生外泄或突变 ,电子信息产品頂為的环境造成严重污染或对其人身、财产造成严重损害的期限。

# **Informations pour l'Europe du Nord (pays nordiques)**

Placering/Ventilation

### **VARNING:**

FÖRSÄKRA DIG OM ATT HUVUDBRYTARE OCH UTTAG ÄR LÄTÅTKOMLIGA, NÄR DU STÄLLER DIN UTRUSTNING PÅPLATS.

#### Placering/Ventilation

### **ADVARSEL:**

SØRG VED PLACERINGEN FOR, AT NETLEDNINGENS STIK OG STIKKONTAKT ER NEMT TILGÆNGELIGE.

Paikka/Ilmankierto

#### **VAROITUS:**

SIJOITA LAITE SITEN, ETTÄ VERKKOJOHTO VOIDAAN TARVITTAESSA HELPOSTI IRROTTAA PISTORASIASTA.

Plassering/Ventilasjon

#### **ADVARSEL:**

NÅR DETTE UTSTYRET PLASSERES, MÅ DU PASSE PÅ AT KONTAKTENE FOR STØMTILFØRSEL ER LETTE Å NÅ.

### **Mis au rebut à la fin de vie**

Votre nouveau Moniteur d'information du public contient des matériaux qui peuvent être recyclés et réutilisés. Des entreprises spécialisées peuvent recycler votre produit pour augmenter la quantité de matériels réutilisables et minimiser la quantité à être jetée.

Veuillez consulter votre réglementation locale relative à l'enlèvement de votre vieux moniteur depuis votre revendeur Philips local.

#### **(Pour les clients au Canada et U.S.A.)**

Ce produit peut contenir du plomb et/ou du mercure. Débarrassez-vous en respectant les réglementations locales et fédérales. Pour toute information complémentaire sur le recyclage, contactez www.eia.org (Consumer Education Initiative).

### **Déchets d'équipements électriques et électroniques - DEEE**

#### **A l'attention des utilisateurs des foyers de l'Union Européenne**

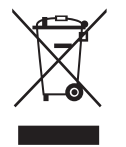

Cette Marque sur le produit ou sur l'emballage illustre que, sous la Directive Européenne 2002/96/EG gouvernant l'utilisation des équipements électriques et électroniques, ce produit peut ne pas être jeté avec les ordures ménagères. Vous êtes responsable de l'élimination de cet équipement à travers une collection aux déchets d'équipements électriques et électroniques désignés. Afin de déterminer les emplacements de telles ordures électriques et électroniques, veuillez contacter votre représentant du gouvernement local pour connaitre l'organisation de décharge d'ordure dont dépend votre foyer ou le magasin où vous avez acheté le produit.

#### **Attention – Utilisateurs aux Etats-Unis :**

Ce produit LCD, comme la plupart des autres, contient une lampe au mercure. Débarrassez-vous en accord avec les lois régionales, nationales et fédérales. Pour plus d'informations sur la mise au rebut ou le recyclage, contactez : <www.mygreenelectronics.com> ou [www.eiae.org.](www.eiae.org)

#### **Directives de fin de vie - Recyclage**

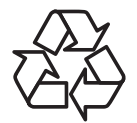

Votre nouveau Moniteur d'information du public contient plusieurs matériaux qui peuvent être recyclés pour des nouveaux utilisateurs.

Ce produit LCD, comme la plupart des autres, contient une lampe au mercure. Débarrassez-vous en accord avec les lois régionales, nationales et fédérales.

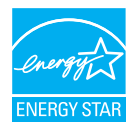

En tant que partenaire de ENERGY STAR, nous pouvons certifier que ce produit répond aux directives de ENERGY STAR en matière d'efficacité énergétique.

# **Table des matières**

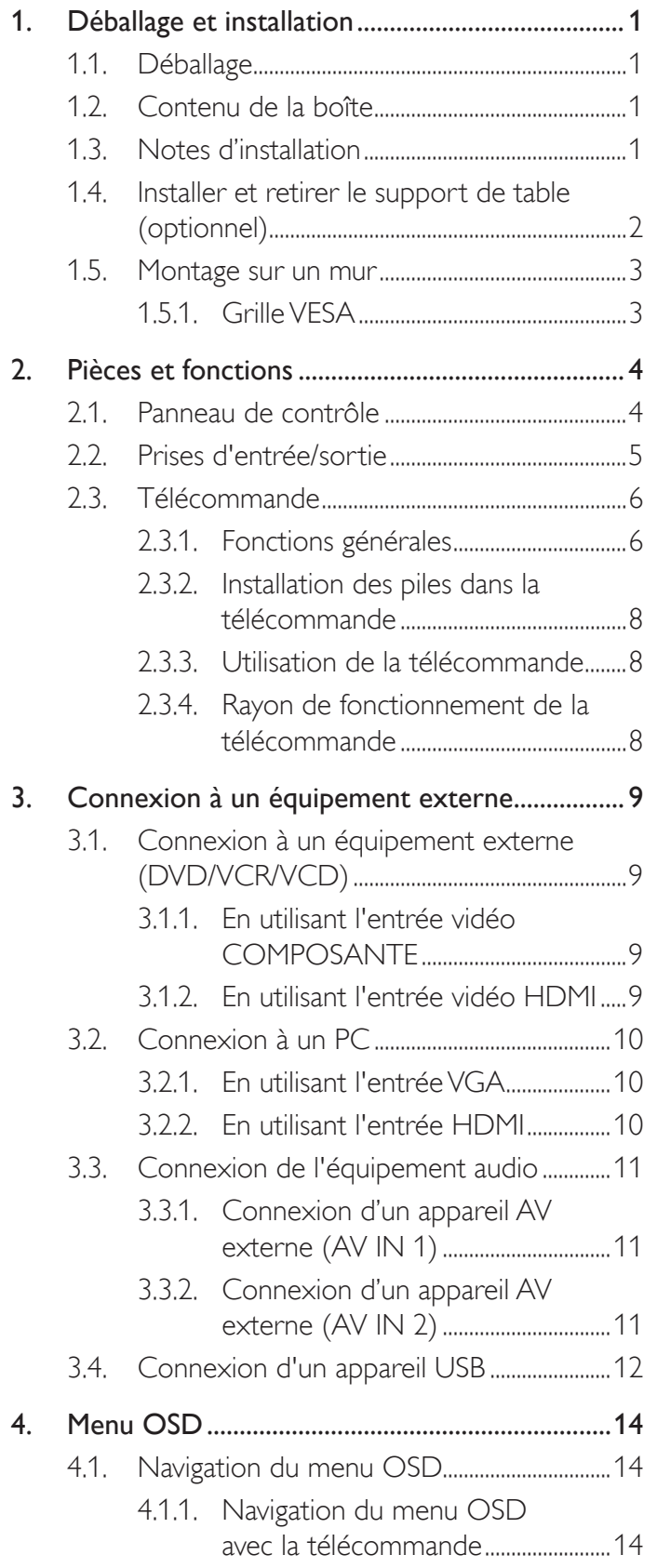

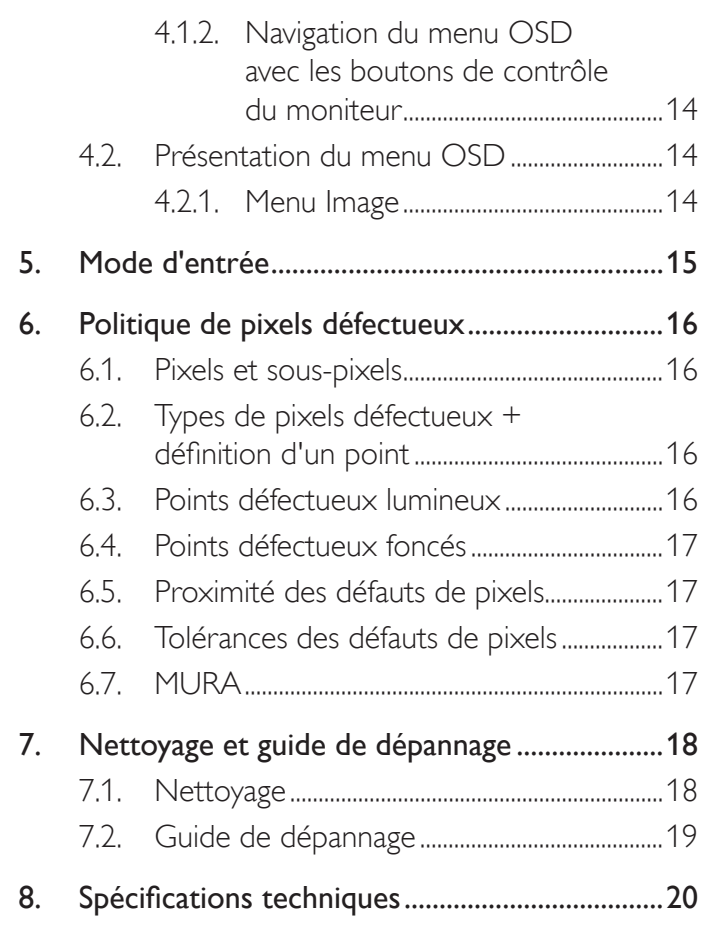

# <span id="page-9-0"></span>**1. Déballage et installation**

# **1.1. Déballage**

- Ce produit est emballé dans un carton, avec les accessoires standard.
- Tous les autres accessoires optionnels seront emballés séparément.
- A cause de la taille et du poids de ce moniteur, il est recommandé qu'il soit transporté par deux personnes.
- Après l'ouverture du carton, assurez-vous que le contenu est complet et en bon état.

# **1.2. Contenu de la boîte**

Veuillez vérifier que la boîte contient tous les éléments suivants :

- 1. Moniteur LCD
- 2. Socle
- 3. Télécommande avec piles AAA
- 4. Cordon électrique (1,5 m)
- 5. Câble VGA (1,5 m)
- 6. Câble RS232 (1,8 m)
- 7. Guide de démarrage rapide
- 8. CD-ROM
- 9. Capot du socle

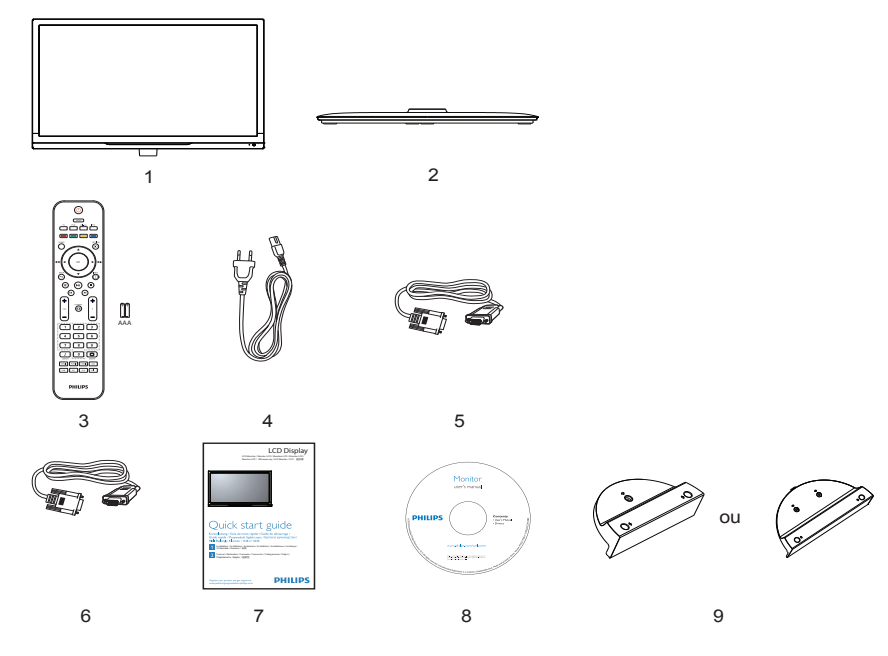

REMARQUES :

- Pour toutes les autres régions, utilisez un cordon électrique qui est conforme à la tension CA de la prise de courant et qui a été approuvé et conforme aux règlements de sécurité du pays en question.
- Nous vous recommandons de préserver la boite et le matériel d'emballage en cas de besoin d'expédition.

# **1.3. Notes d'installation**

- A cause de la forte consommation d'énergie de ce produit, utilisez uniquement le cordon d'alimentation spécialement conçu pour ce produit. Si vous avez besoin d'une rallonge électrique, veuillez contacter votre revendeur.
- Le produit doit être installé sur une surface horizontale pour éviter qu'il ne bascule. La distance entre l'arrière du produit et le mur devrait être suffisante pour une bonne ventilation. Evitez d'installer le produit dans une cuisine, une salle de bain ou n'importe quel endroit avec une humidité élevée afin de ne pas réduire la durée de vie des composants électroniques.
- Le produit peut fonctionner normalement jusqu'à une altitude de 3 000m. Dans les installations à des altitudes de plus de 3 000m, certains problèmes peuvent survenir.

# <span id="page-10-0"></span>**1.4. Installer et retirer le support de table (optionnel)**

### **Pour installer le support de table :**

- 1. Assurez-vous que votre téléviseur est éteint.
- 2. Posez une feuille de protection sur une surface plane.
- 3. Saisissez l'écran et placez-le face à l'envers sur la feuille de protection.
- 4. Après avoir insérer le support de table dans le bloc guide, serrez les vis des deux côtés du moniteur.
- REMARQUE : Le côté le plus long du support doit faire face à l'avant du moniteur.

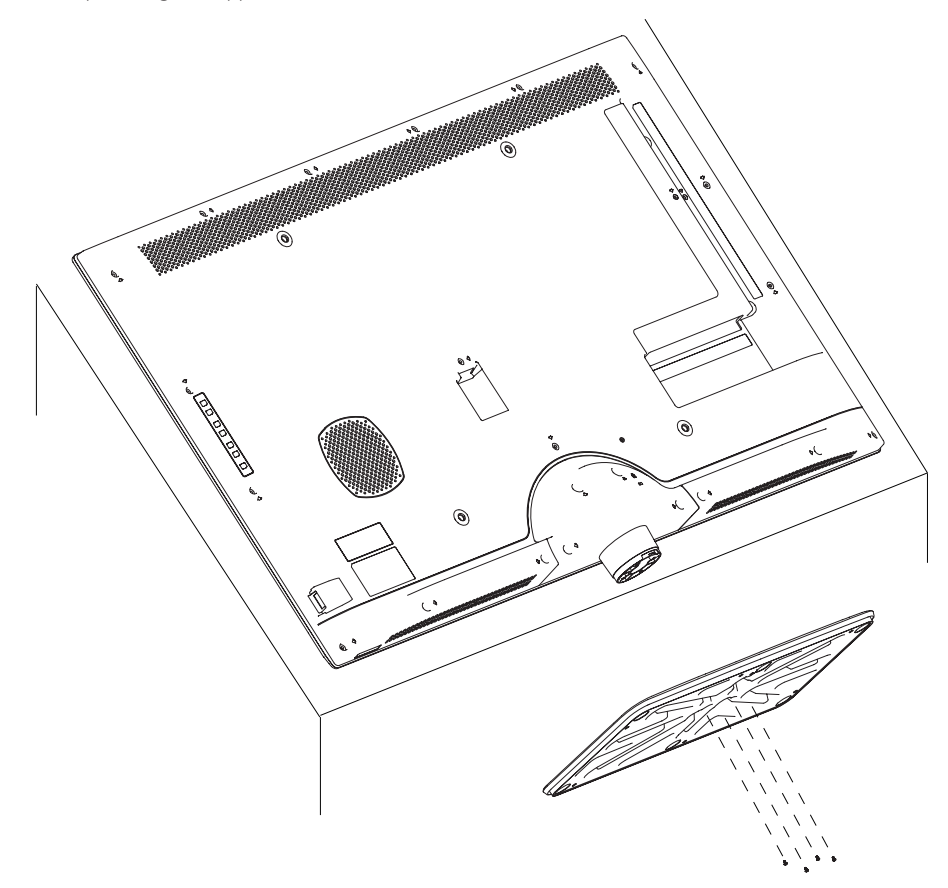

### **Pour retirer le support de table :**

- 1. Eteignez le moniteur.
- 2. Posez une feuille de protection sur une surface plane.
- 3. Saisissez l'écran et placez-le face à l'envers sur la feuille de protection.
- 4. Retirer les vis en utilisant un tournevis et les placer dans un endroit sûr pour pouvoir les réutiliser facilement.

# <span id="page-11-0"></span>**1.5. Montage sur un mur**

Pour installer ce moniteur sur un mur, vous devrez obtenir un kit de montage mural standard (disponibles commercialement). Nous vous recommandons d'utiliser une interface de montage qui est conforme au standard TUV-GS et/ou UL1678 en Amérique du Nord.

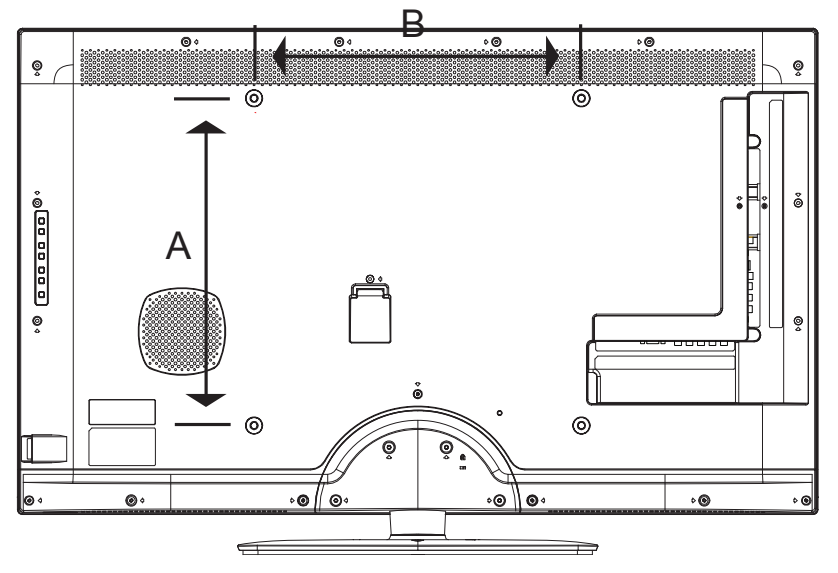

- 1. Poser la feuille de protection sur une table, qui était enveloppée autour du moniteur lorsqu'il était emballé, sous la surface de l'écran pour ne pas le rayer.
- 2. Assurez vous que vous avez bien tous les accessoires dont vous avez besoin pour le montage de ce moniteur (montage mural, montage au plafond, support de table, etc.).
- 3. Suivez les instructions qui viennent avec le kit de montage. Le non respect des procédures de montage pourrait endommager l'équipement ou causer des blessures à l'utilisateur ou à l'installateur. La garantie du produit ne couvre pas les dommages causés par une mauvaise installation.
- 4. Pour le kit de montage mural, utilisez des vis de fixation et serrez-les fermement. Le type et la longueur des vis de montage sont comme ci-dessous :

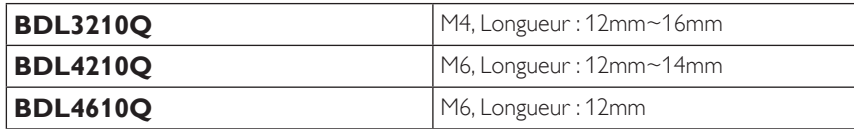

### **1.5.1. Grille VESA**

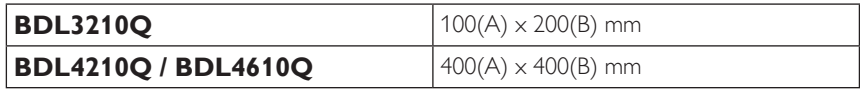

#### **Avertissement :**

Pour empêcher le moniteur de tomber :

- Pour une installation murale ou au plafond, nous recommandons d'installer le moniteur avec des supports en métal qui sont vendus séparément. Pour des instructions d'installation plus détaillées, consultez le guide reçu avec le support.
- Pour réduire la probabilité de blessures et de dommages résultant d'une chute du moniteur en cas d'un tremblement de terre ou d'autre catastrophe naturelle, consultez le fabricant du support pour l'emplacement d'installation.

#### **Conditions requises pour la ventilation**

Pour permettre à la chaleur de se disperser, laissez un espace entre les objets comme indiqué sur le diagramme ci-dessous.

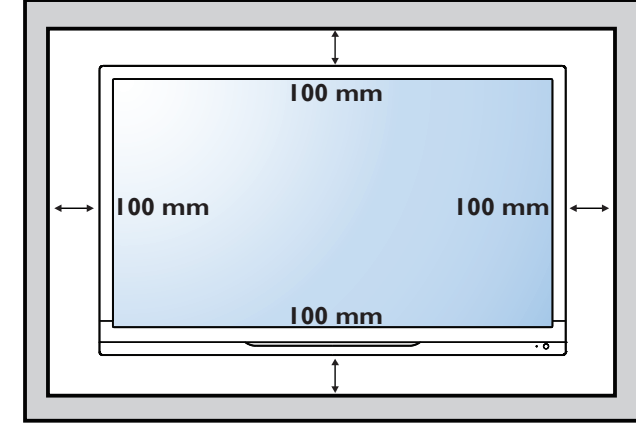

# <span id="page-12-0"></span>**2. Pièces et fonctions**

### **2.1. Panneau de contrôle**

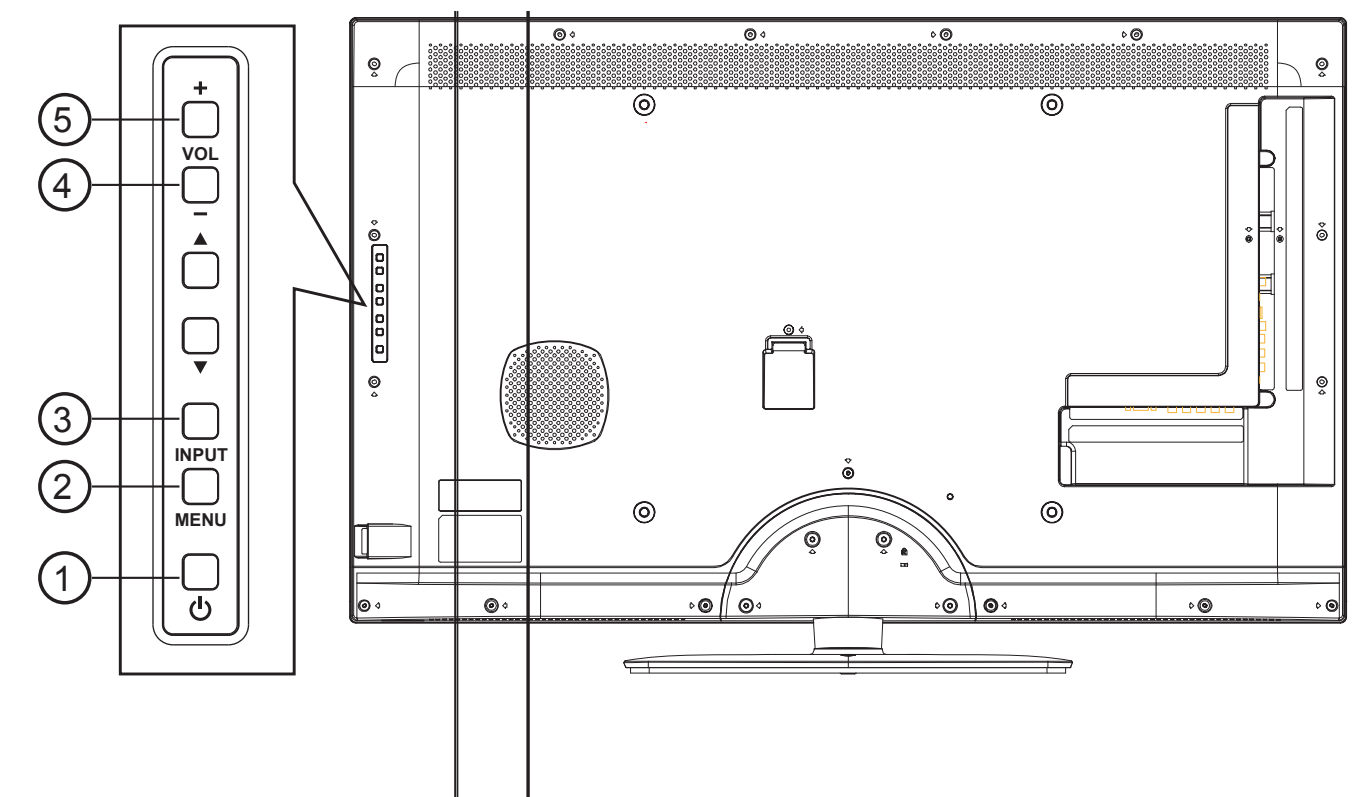

### <sup>1</sup> **Bouton POWER (MARCHE)**

Utilisez ce bouton pour allumer ou mettre le moniteur en mode veille.

### <sup>2</sup> **Bouton MENU**

Utilisez ce bouton pour allumer l'OSD.

### <sup>3</sup> **Bouton INPUT (ENTRÉE)**

Utilisez ce bouton pour modifier la sélection de l'entrée.

### 4 **Bouton [ ]**

Utilisez ce bouton pour augmenter la sortie audio.

### <sup>5</sup> **Bouton [ ]**

Utilisez ce bouton pour diminuer la sortie audio.

#### <sup>6</sup> **Capteur de la télécommande et voyant d'état d'alimentation**

- Reçoit les signaux de la télécommande.
- Indique l'état actuel du moniteur :
	- S'allume bleu lorsque l'écran est allumé
	- S'allume en rouge lorsque le moniteur est en mode veille.
	- Il s'éteint lorsque l'alimentation du moniteur est éteinte.

### <span id="page-13-0"></span>**2.2. Prises d'entrée/sortie**

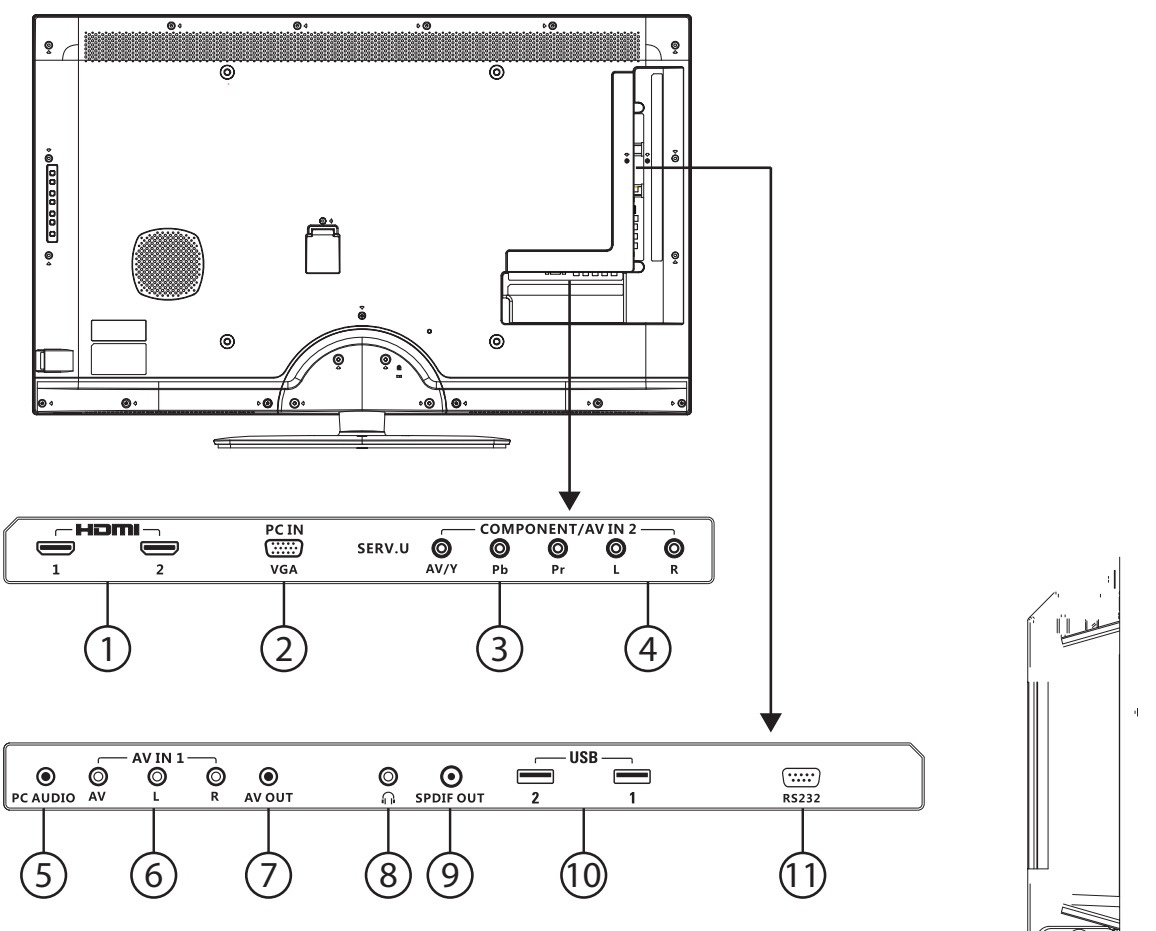

### <sup>1</sup> **HDMI**

 Se connecte à la sortie HDMI d'un appareil AV ou à la sortie DVI-D d'un PC. (En utilisant un câble/adaptateur DVI-HDMI).

### <sup>2</sup> **VGA In (Entrée VGA)**

Se connecte à la sortie VGA d'un PC ou d'un lecteur multimédia.

#### <sup>3</sup> **YPbPr**

Entrée vidéo composante (YPbPr) à raccorder à la sortie composante d'un appareil AV.

### <sup>4</sup> **SPEAKER L/R (HAUT-PARLEUR G/D)**

Se connecte à la sortie audio d'un appareil AV.

### <sup>5</sup> **PC AUDIO**

Se connecte à la sortie audio d'un ordinateur.

#### <sup>6</sup> **Composite**

Se connecte à l'audio et à la vidéo d'un appareil AV.

#### <sup>7</sup> **AV OUT (SORTIE AV)**

Se connecte à l'entrée AV d'un autre écran.

#### <sup>8</sup> **CASQUE**

Se connecte à un casque.

### <sup>9</sup> **SPDIF OUT (SORTIE SPDIF)**

Sortie audio numérique.

### <sup>10</sup> **USB 2.0**

Se connecte à un appareil USB.

#### <sup>11</sup> **RS-232**

Entrée/Sortie de connexion réseau RS-232 pour la fonction loop through (boucle).

# <span id="page-14-0"></span>**2.3. Télécommande**

### **2.3.1. Fonctions générales**

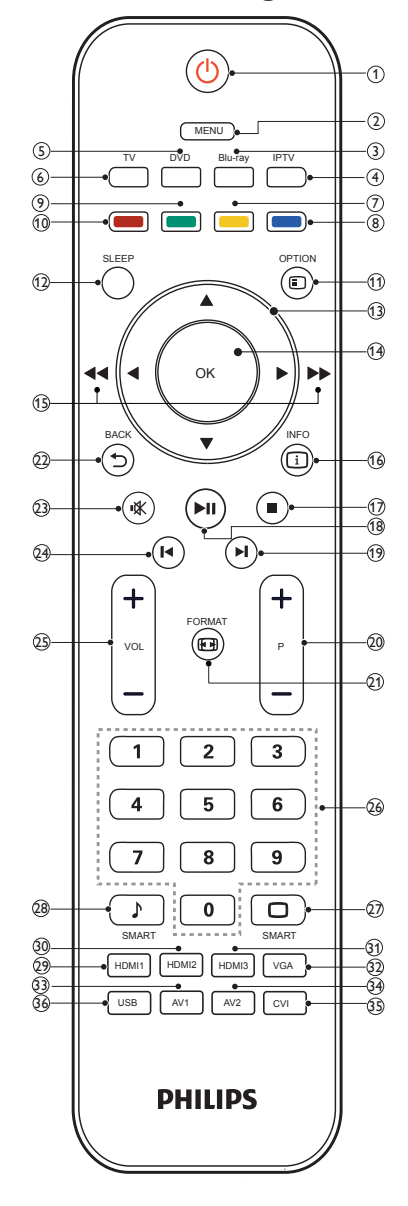

#### <sup>1</sup> **(Veille - mise sous tension)**

- Passe en mode veille lorsque votre écran est allumé (ON).
- Éteint votre écran quand il est dans le mode de veille.

### <sup>2</sup> **MENU**

Ouvre ou ferme le menu principal.

#### <sup>3</sup> **Blu-ray**

Le numéro des touches de votre télécommande change.

### <sup>4</sup> **IPTV**

Le numéro des touches de votre télécommande change.

#### <sup>5</sup> **DVD**

Le numéro des touches de votre télécommande change.

#### <sup>6</sup> **TV**

N/A.

# <sup>7</sup> **Touche jaune**

N/A.

#### <sup>8</sup> **Touche bleue**

Horloge de sommeil. Bascule votre écran en mode veille après un temps défini par l'utilisateur.

#### <sup>9</sup> **Touche verte**

N/A.

### <sup>10</sup> **Touche rouge**

Menu démo (Couleur numérique cristal, contrôle actif).

#### <sup>11</sup> **OPTION**

Accédez à des options pertinentes pour l'action ou la sélection en cours.

### <sup>12</sup> **SLEEP (SOMMEIL)**

Définissez la durée avant que l'écran s'éteigne automatiquement

#### <sup>13</sup> **Touches de navigation ▲ ▼ ◄ ►**

- Ouvre le menu de navigation en mode menu.
- Appuyez sur ◄ ► pour rechercher en avant ou en arrière pendant la lecture AV en mode USB.

#### <sup>14</sup> **OK**

- Confirme la saisie ou la sélection en mode menu.
- Lecture/arrêt en mode USB.

#### **15 44 ou ▶▶**

Avance rapide ou retour rapide de la vidéo ou du fichier audio à partir du périphérique USB.

### <sup>16</sup> **INFO**

Accédez à des options pertinentes pour l'action ou la sélection en cours.

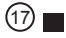

N/A.

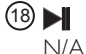

 $(19)$   $\blacksquare$ 

N/A.

#### <sup>20</sup> **P +/-**

- Fait défiler jusqu'à la page précédente ou suivante en mode de menu.
- Sélectionne le fichier précédent ou suivant pendant la lecture AV en mode USB.

#### <sup>21</sup> **FORMAT**

Sélectionne le format de l'écran.

#### <sup>22</sup> **BACK (RETOUR)**

• Retourne à l'écran précédent.

#### $(23)$  igg

Muet ou non-muet.

# $(24)$   $\blacktriangleleft$

N/A.

#### <sup>25</sup> **VOL +/-**

Augmente ou baisse le volume respectivement.

<sup>26</sup> **Touches numériques 0-9**

N/A.

### **27** □ **SMART**

Ouvre le menu à l'écran.

### <sup>28</sup> **SMART**

Ouvre le menu du son.

### <sup>29</sup> **HDMI1**

Sélectionne la SOURCE HDMI1.

### <sup>30</sup> **HDMI2**

Sélectionne la SOURCE HDMI2.

### <sup>31</sup> **HDMI3**

N/A.

# <sup>32</sup> **VGA**

Sélectionne la SOURCE VGA.

### <sup>33</sup> **AV1**

Sélectionne la SOURCE AV1.

### <sup>34</sup> **AV2**

Sélectionne la SOURCE AV2.

### 35 **CVI**

Sélectionne la SOURCE CVI.

### <sup>36</sup> **USB**

Le périphérique USB connecté peut être identifié automatiquement. Sélectionnez cette option pour parcourir le contenu du périphérique USB dans le menu principal. Aucun design de raccourci n'est nécessaire pour cela sur la télécommande.

### <span id="page-16-0"></span>**2.3.2. Installation des piles dans la télécommande**

La télécommande fonctionne avec deux piles AAA 1,5V.

Pour installer ou remplacer les piles :

- 1. Pressez et faites glisser le couvercle pour l'ouvrir.
- 2. Alignez les piles en respectant les signes (+) et (-) à l'intérieur du compartiment des piles.
- 3. Refermez le couvercle.

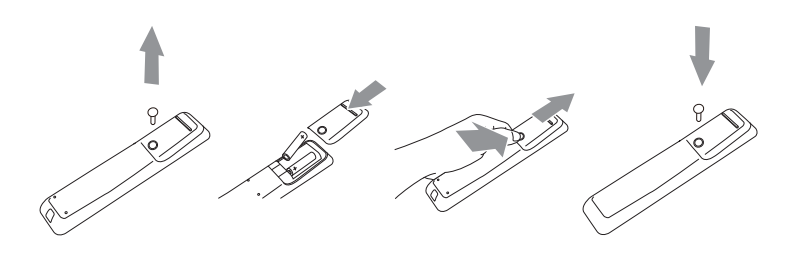

#### **Avertissement :**

Une utilisation incorrecte des piles peut entrainer des fuites ou une explosion. Respectez toujours les instructions suivantes :

- Insérez les piles "AAA" en faisant correspondre les signes (+) et (-) des piles avec les signes (+) et (-) dans le compartiment des piles.
- N'utilisez jamais des piles de différents types.
- N'utilisez jamais des piles neuves avec des piles usées. Cela réduit la vie des piles ou elels peuvent fuire.
- Enlevez les piles usées immédiatement pour que le liquide ne coule pas dans le compartiment des piles. Ne touchez pas l'acide des piles si elles fuient, car cela est toxique à la peau.

REMARQUE : Si vous n'avez pas l'intention d'utiliser la télécommande pendant une longue période, retirez les piles.

### **2.3.3. Utilisation de la télécommande**

- Evitez de la cogner ou de la secouer.
- Ne pas laisser de l'eau ou tout autre liquide entrer dans la télécommande. Si la télécommande est mouillée, séchez-la immédiatement.
- Evitez de l'exposer à la chaleur et la vapeur d'eau.
- Ne pas ouvrir le couvercle des piles sauf pour installer des piles.

### **2.3.4. Rayon de fonctionnement de la télécommande**

Pointez le haut de la télécommande vers le capteur de télécommande du moniteur lorsque vous appuyez sur les boutons.

Utilisez la télécommande à une distance de moins de 10m/33 pieds du capteur de télécommande de l'écran, et à un angle horizontal et vertical de moins de 30 degrés.

REMARQUE : La télécommande peut ne pas fonctionner correctement si le capteur de télécommande du moniteur est exposé à la lumière directe du soleil ou une forte illumination, ou si le chemin du signal de la télécommande est bloqué par un objet.

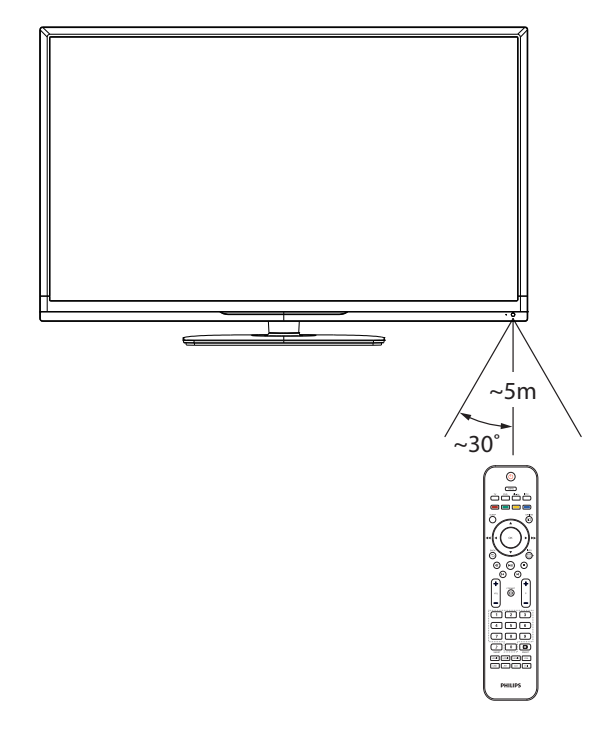

# <span id="page-17-0"></span>**3. Connexion à un équipement externe**

**3.1. Connexion à un équipement externe (DVD/VCR/VCD)**

# **3.1.1. En utilisant l'entrée vidéo COMPOSANTE**

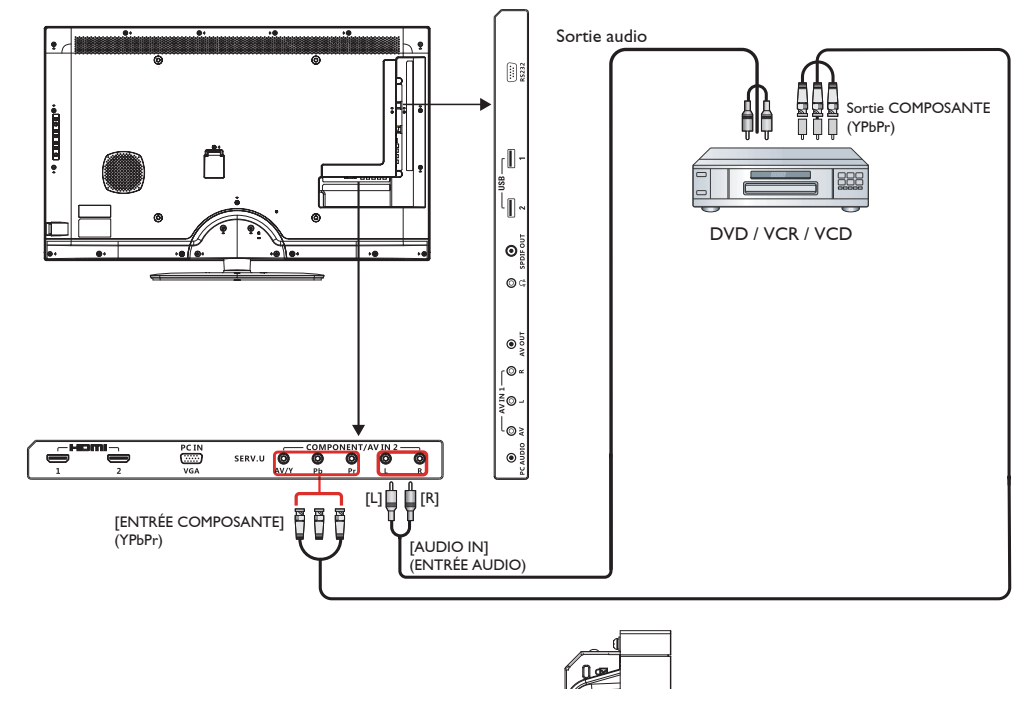

# **3.1.2. En utilisant l'entrée vidéo HDMI**

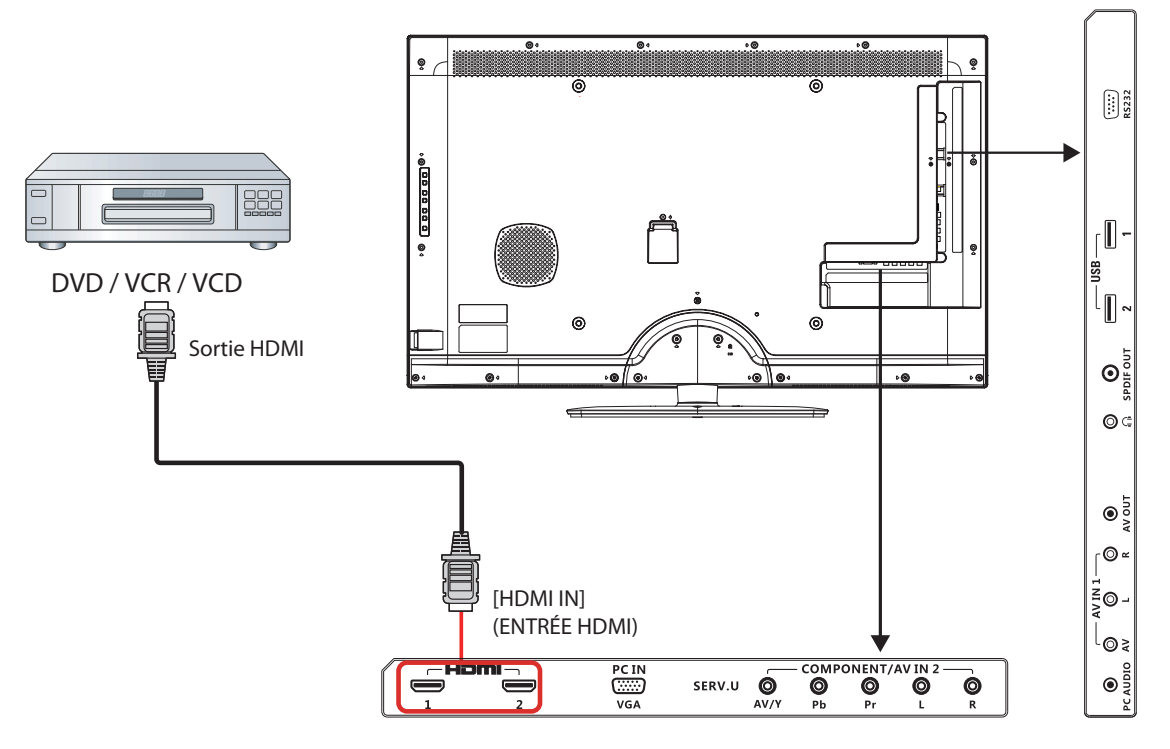

# <span id="page-18-0"></span>**3.2. Connexion à un PC**

# **3.2.1. En utilisant l'entrée VGA**

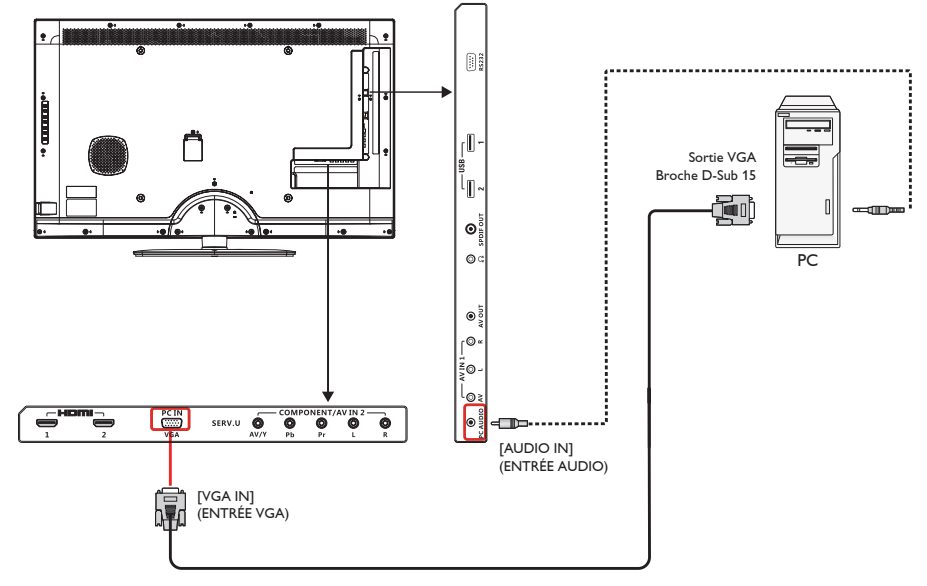

### **3.2.2. En utilisant l'entrée HDMI**

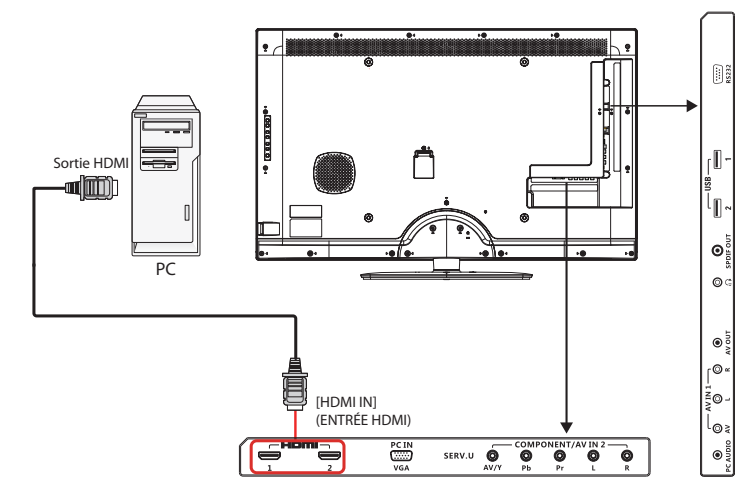

<span id="page-19-0"></span>**3.3. Connexion de l'équipement audio**

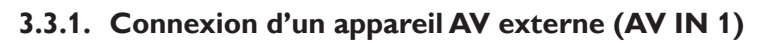

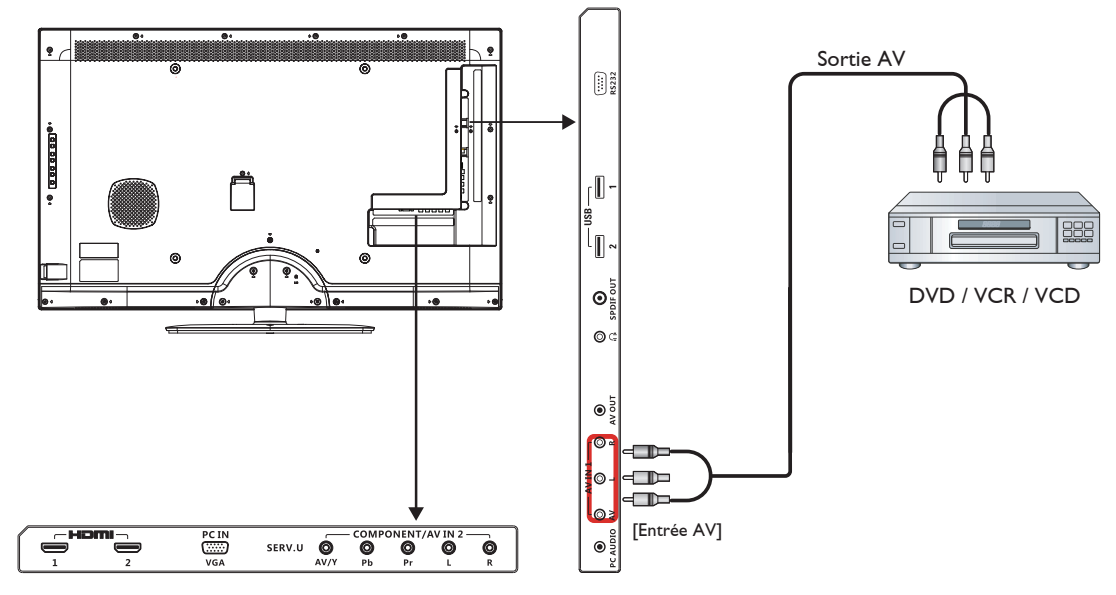

**3.3.2. Connexion d'un appareil AV externe (AV IN 2)**

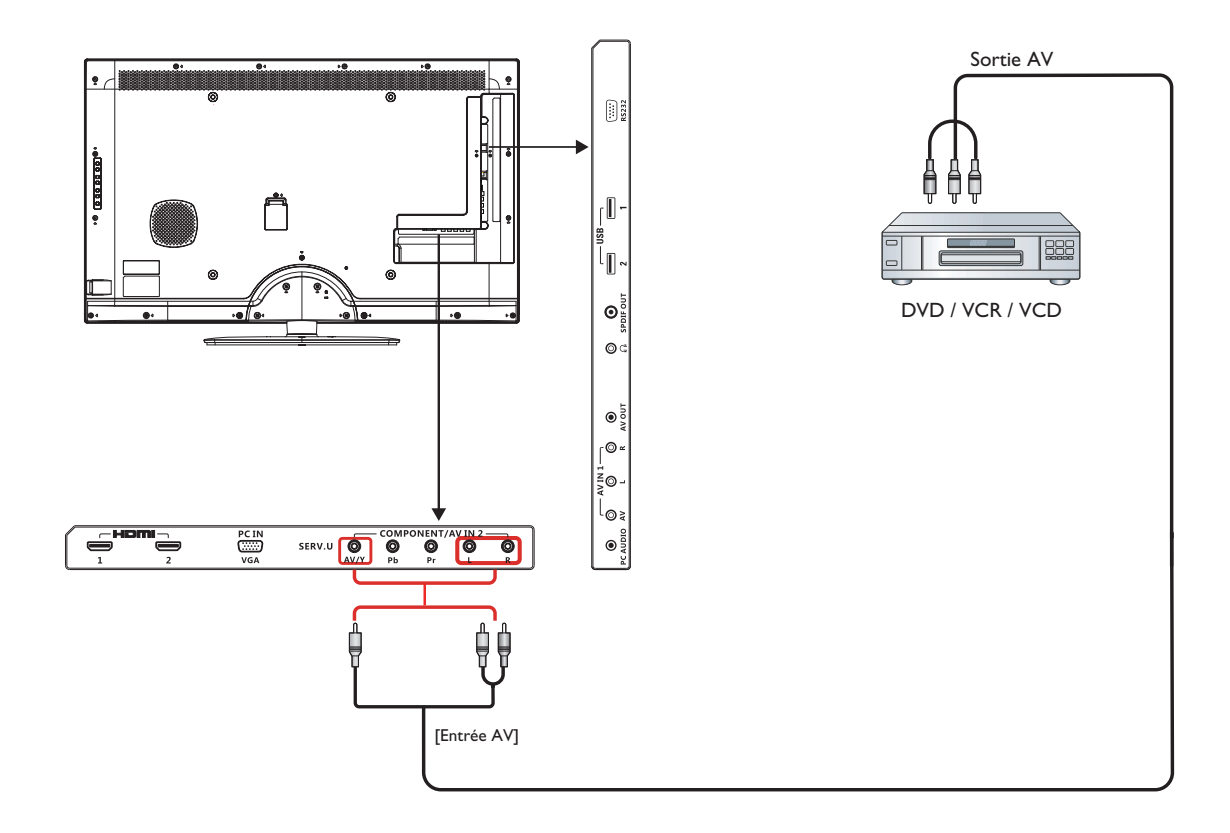

# <span id="page-20-0"></span>**3.4. Connexion d'un appareil USB**

Votre téléviseur est doté d'un port USB qui vous permet d'afficher des photos, ou de jouer de la musique et des fichiers vidéos enregistrés sur un appareil de stockage USB.

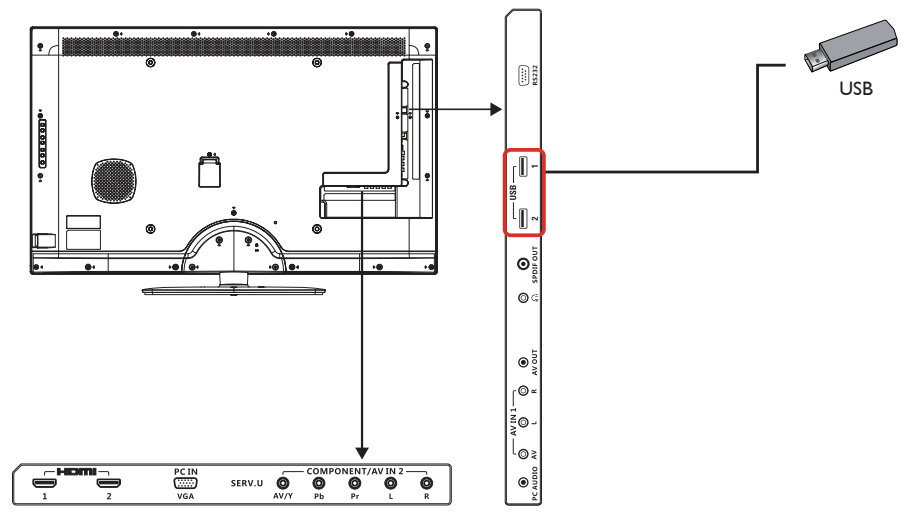

### **Avertissement :**

Le fabricant ne peut être tenu responsable en cas d'incompatibilité d'un appareil de stockage USB ni en cas de dommages ou de perte de données suite à la connexion de votre appareil USB.

### **Formats supportés**

PHOTO: JPEG, BMP, PNG, GIF MUSIQUE: MP3, WMA, M4A, AAC, AC3 VIDEO (VIDÉO): AVI, MP4, MOV, RM/RMVB

### **Fonctionnement USB**

- 1. Allumez le téléviseur.
- 2. Branchez le périphérique USB sur le port USB de l'écran.
- 3. Sélectionnez [Settings] (Réglages).

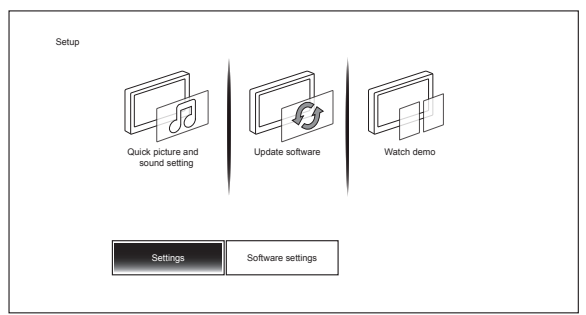

4. L'écran principal USB s'affiche.

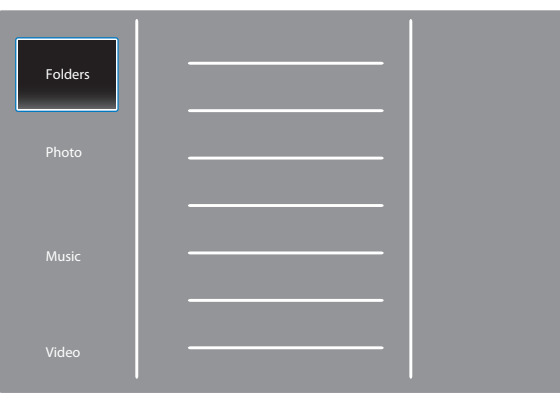

5. Les dossiers à l'intérieur du périphérique USB sont affichés au centre de l'écran. Appuyez sur [►] puis sur [▲] ou sur [▼] pour choisir le dossier que vous souhaitez afficher, puis appuyez sur [OK] pour entrer dedans.

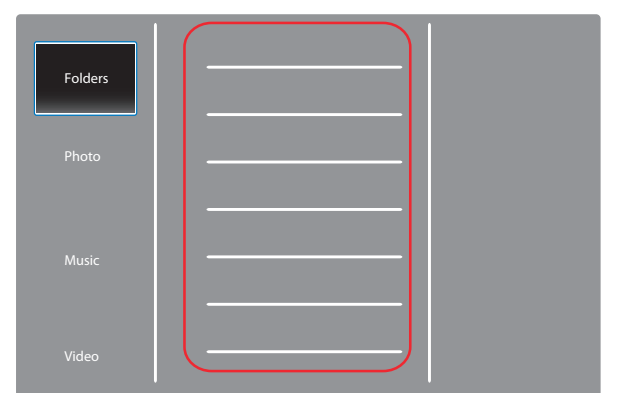

6. L'affichage trie automatiquement les fichiers en 3 catégories : Photos, Musique et Vidéos. Faites défiler [▲] ou [▼] pour choisir le type de fichier à lire, puis appuyez sur [OK] pour entrer dedans.

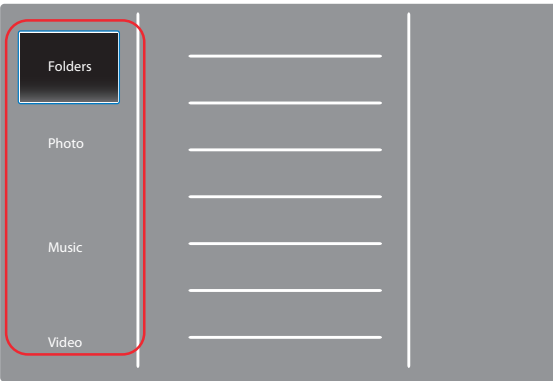

- 7. Pour lire le fichier (Photo, Musique ou Vidéo), il suffit de sélectionner le fichier que vous voulez lire en faisant défiler [▲] ou [▼] puis en appuyant sur [OK].
- 8. Débrancher l'appareil USB.

Avertissement :

Suivez cette méthode pour éviter d'endommager votre appareil USB.

- 9. Appuyez sur la touche [BACK (RETOUR)] jusqu'à quitter l'écran USB.
- 10. Attendez quelques secondes avant de vous déconnecter du menu de configuration.

# <span id="page-22-0"></span>**4. Menu OSD**

Vous trouverez ci-dessous une vue d'ensemble de la structure du menu OSD (affichage à l'écran). Vous pouvez l'utiliser comme référence lorsque vous réglez votre moniteur.

# **4.1. Navigation du menu OSD**

### **4.1.1. Navigation du menu OSD avec la télécommande**

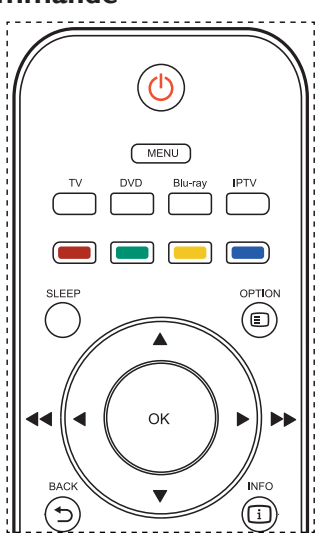

- 1. Appuyez sur le bouton [MENU] sur la télécommande pour ouvrir le menu OSD.
- 2. Appuyez sur le bouton [◄] ou [►] pour sélectionner l'élément que vous voulez régler.
- 3. Appuyez sur le bouton [OK] pour ouvrir le sous-menu.
- 4. Dans le sous-menu, appuyez sur le bouton [◄] , [►] , [▲] ou [▼] pour basculer entre les éléments, appuyez sur le bouton [◄] ou [►] pour ajuster les réglages.
- 5. Appuyez sur le bouton [BACK] (RETOUR) pour retourner au menu précédent ou appuyez sur le bouton [MENU] pour quitter le menu OSD.

### **4.1.2. Navigation du menu OSD avec les boutons de contrôle du moniteur**

- 1. Appuyez sur le bouton [MENU] pour ouvrir le menu OSD.
- 2. Appuyez sur le bouton [◄] ou [►] pour sélectionner l'élément que vous voulez régler.
- 3. Appuyez sur le bouton [SOURCE] ou [►] pour ouvrir le sousmenu.
- 4. Dans le sous-menu, appuyez sur le bouton [▲] ou [▼] pour basculer entre les éléments, appuyez sur le bouton [◄] ou [►] pour ajuster les réglages. S'il y a un sous-menu, appuyez sur le bouton [SOURCE] ou [►] pour ouvrir le sous-menu.
- 5. Appuyez sur le bouton [MENU] pour retourner au menu précédent ou appuyez plusieurs fois sur le bouton [MENU] pour fermer le menu OSD.

### **4.2. Présentation du menu OSD**

### **4.2.1. Menu Image**

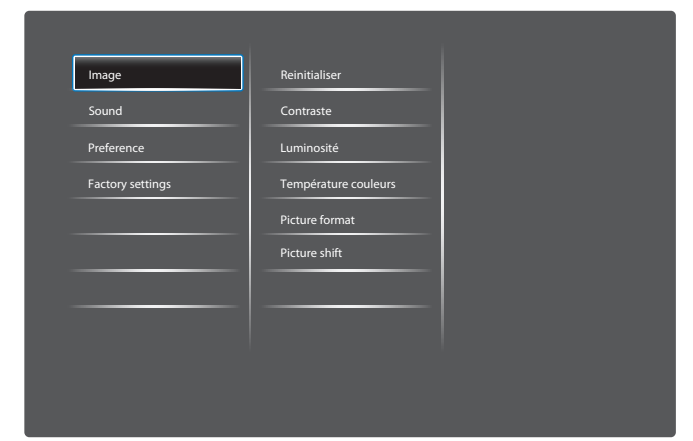

#### **IMAGE INTELLIGENTE**

Sélectionnez le réglage d'image prédéfini.

#### **REINITIALISER**

Pour réinitialiser tous les réglages du menu Écran et restaurer les réglages originaux.

#### **CONTRASTE**

Pour augmenter le contraste de la qualité de l'image. Les parties noires de l'image deviendront plus riches et sombres et le blanc deviendra plus blanc.

#### **LUMINOSITÉ**

Pour régler la luminosité de l'image en modifiant l'intensité du rétroéclairage du panneau LCD.

#### **SATURATION**

Ajuste la saturation globale des couleurs.

#### **HUE (TEINTE)**

Ajuste la teinte des couleurs.

#### **NETTETÉ**

Pour améliorer les détails de l'image.

**RÉDUCTION DU BRUIT**

Réduit le bruit.

#### **TEMP. COULEUR**

Ajuste la température des couleurs.

#### **AMÉLIORATION AVANCÉE DE L'IMAGE**

Pour régler de façon avancée la netteté, le contraste dynamique, le rétro-éclairage dynamique, l'amélioration des couleurs et la courbe du gamma.

#### **PC MODE (MODE PC)**

Pour régler l'image avec une entrée HDMI ou DVI provenant d'un PC.

#### **PICTURE FORMAT (FORMAT IMAGE)**

Pour régler le format de l'image.

### **SCREEN EDGE (BORD ÉCRAN)**

Pour régler le bord d'écran visible.

#### **PICTURE SHIFT (DÉCALAGE IMAGE)**

Ajuste la température des couleurs.

# <span id="page-23-0"></span>**5. Mode d'entrée**

### **Résolution VGA :**

### **BDL3210Q :**

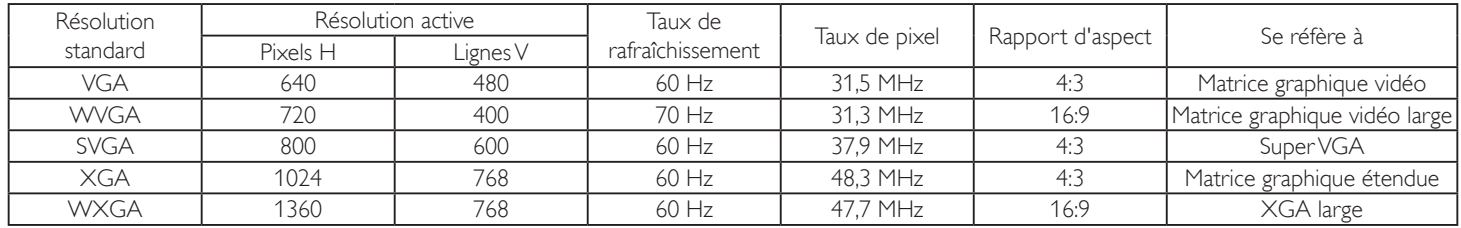

### **BDL4210Q/BDL4610Q :**

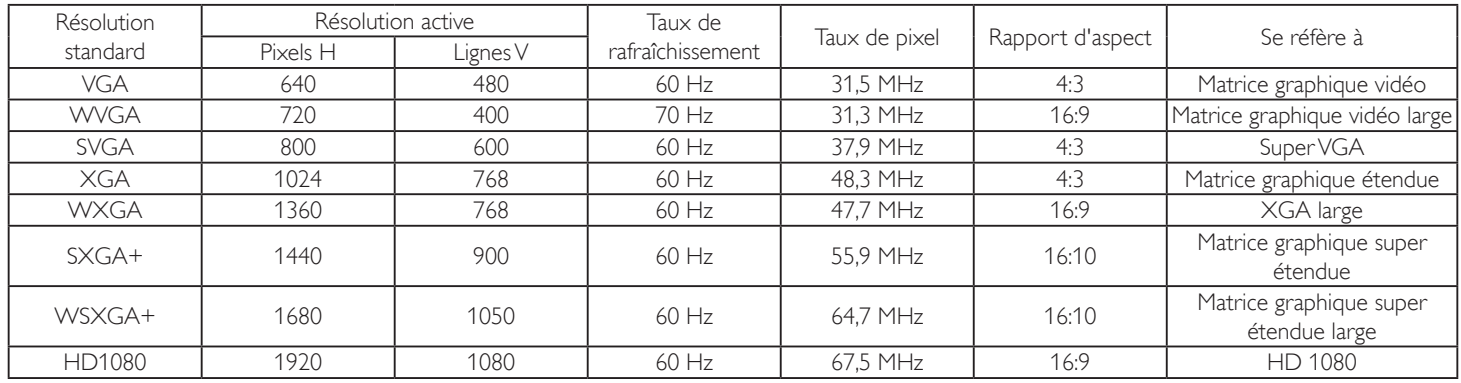

### **Résolution SDTV :**

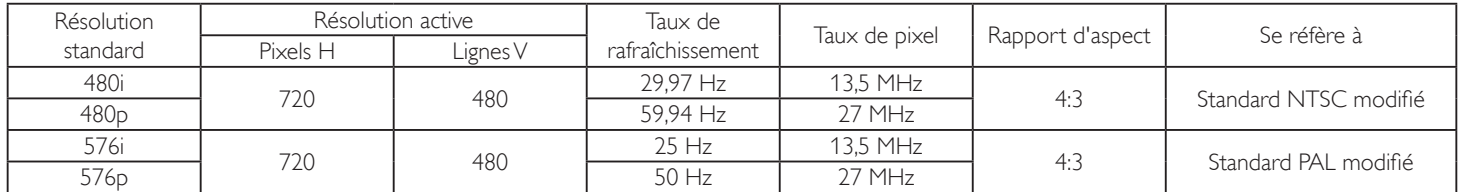

### **Résolution HDTV :**

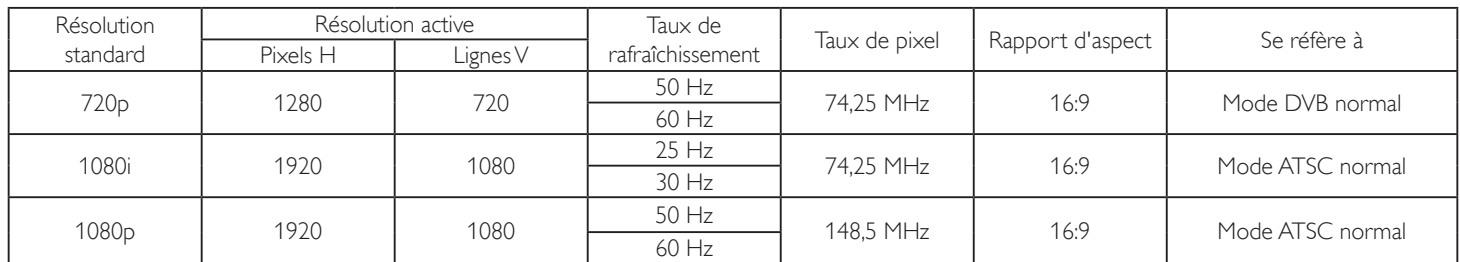

• Pour le modèle BDL3210Q, la qualité de texte du PC est optimale en mode WXGA (1360x768,60Hz) ; pour les modèles BDL4210Q/BDL4610Q, la qualité de texte du PC est optimale en mode HD 1080 (1920x1080,60Hz).

• L'écran de votre moniteur de PC peut être différent selon le fabricant (et votre version de Windows).

• Vérifiez le manuel d'instructions du PC pour plus d'informations sur la connexion de votre PC à un moniteur.

- Si un mode de sélection de la fréquence verticale et horizontale est disponible, sélectionnez 60 Hz (vertical) et 31,5KHz (horizontal). Dans certains cas, des signaux anormaux (comme des bandes) peuvent apparaître sur l'écran lorsque le PC est éteint (ou si le PC est déconnecté). Le cas échéant, appuyez sur [INPUT] (ENTRÉE) pour ouvrir le mode vidéo. Vérifiez aussi que le PC est connecté.
- Si les signaux synchrones horizontaux semblent irréguliers en mode RGB, vérifiez le mode d'économie d'énergie du PC ou les branchements des câbles.
- Le tableau d'affichage des réglages est conforme aux standards IBM/VESA, et est basé sur l'entrée analogique.
- Le mode de support DVI est identique au mode de support PC.
- La meilleure synchro pour la fréquence verticale de chaque mode est 60Hz.

# <span id="page-24-0"></span>**6. Politique de pixels défectueux**

Nous nous efforçons de livrer des produits de haute qualité et d'utiliser les procédés de fabrication les plus avancés dans l'industrie d'aujourd'hui avec un contrôle rigoureux de la qualité. Cependant, il est toujours possible qu'il y ait un ou plusieurs pixels défectueux dans les panneaux PDP/TFT des écrans Plasma et LCD. Aucun fabricant ne peut garantir que tous les panneaux seront sans pixel défectueux, mais Philips garantit que les écrans Plasma et LCD avec un nombre inacceptable de défauts seront réparés pendant la période de garantie sous les conditions de votre garantie locale.

Cette note explique les différents types de pixels défectueux et définit le niveau de défectuosité acceptable pour l'écran LCD. Afin de qualifier pour une réparation sous cette garantie, le nombre de pixels défectueux doit dépasser un certain niveau, qui est donné ci-dessous dans le tableau de référence. Si l'écran LCD est compris dans les spécifications, un échange / une réparation sous la garantie sera refusé. De plus, puisque certains types ou combinaisons de pixels défectueux sont plus facile à remarquer que d'autres, Philips a un standard de qualité plus élevé pour ceux-ci.

# **6.1. Pixels et sous-pixels**

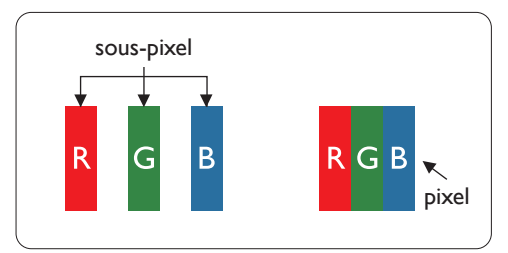

Un pixel, ou un point d'une image, est composé de trois sous-pixels avec les couleurs basiques rouge, vert et bleu. Une image se compose d'un grand nombre de pixels. Lorsque tous les souspixels d'un pixel sont allumés, les trois couleurs ensembles apparaissent comme un pixel blanc. Lorsque tous les sous-pixels sont éteint, les trois sous-pixels ensembles apparaissent comme un pixel noir. D'autres combinaison de sous-pixels allumés et éteints permettent de créer des pixels d'autres couleurs.

# **6.2. Types de pixels défectueux + définition d'un point**

Les pixels et sous-pixels défectueux apparaissent sur l'écran de différentes manières. Il y a trois types de pixels défectueux et plusieurs types de sous-pixels défectueux dans chaque catégorie.

### **Définition d'un point = Qu'est-ce qu'un « Point » défectueux ? :**

Un ou plusieurs sous-pixels adjacents et défectueux sont définis comme un « point ». Le nombre de sous-pixels défectueux n'est pas important pour la définition d'un point défectueux. Ceci veut dire qu'un point défecteux peut contenir un, deux ou trois sous-pixels défectueux, soit allumés, soit éteints.

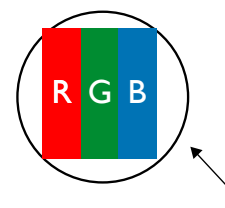

Un point = un pixel ; comprenant trois sous-pixels : Rouge, Vert et Bleu.

### **6.3. Points défectueux lumineux**

Les points défectueux lumineux apparaissent comme des pixels ou sous-pixels qui restent toujours allumés ou « éclairés ». Voici quelques exemples de points défectueux lumineux :

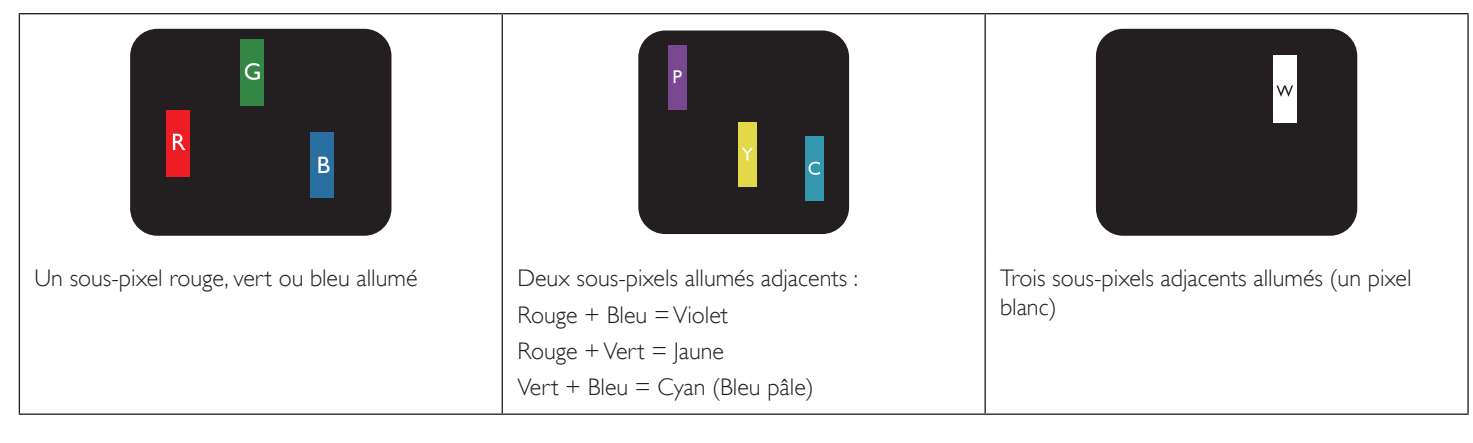

# <span id="page-25-0"></span>**6.4. Points défectueux foncés**

Les points défectueux foncés apparaissent comme des pixels ou sous-pixels qui restent toujours éteint ou « sombre ». Voici quelques exemples de points défectueux foncés :

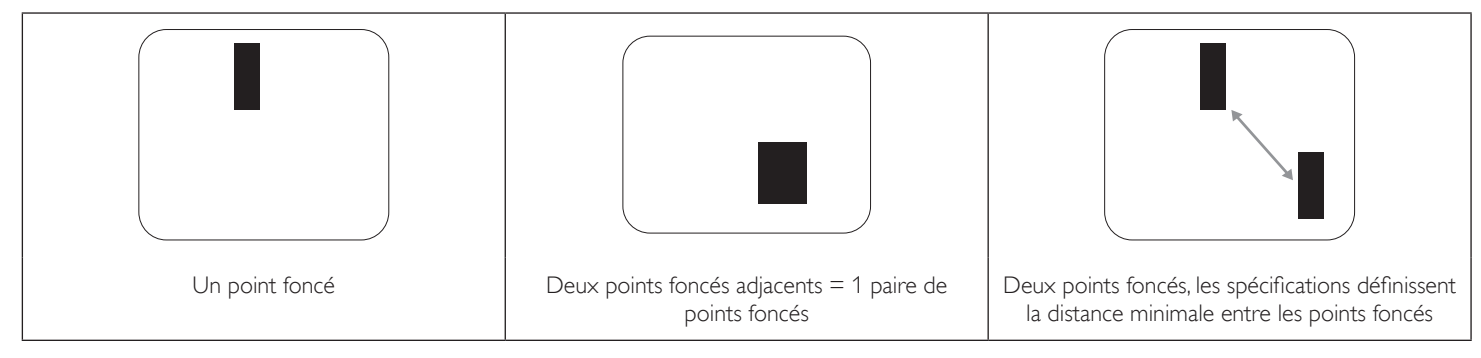

# **6.5. Proximité des défauts de pixels**

Puisque les pixels et les sous-pixels défectueux du même type et à coté l'un de l'autre sont plus facile à remarquer, Philips spécifie aussi des tolérances pour la distance entre des pixels défectueux. Dans le tableau suivant, vous trouverez des spécifications sur :

- Nombre permis de points adjacents foncés = (points adjacents foncés = 1 paire de points foncés)
- Distance minimale entre des points foncés
- Nbr. total de points défectueux

# **6.6. Tolérances des défauts de pixels**

Afin de qualifier pour une réparation à cause de pixels défectueux pendant la période de la garantie, un panneau PDP / TFT d'un écran Plasma / LCD de Philips doit avoir des pixels ou sous-pixels défectueux dépassant les tolérances décrites dans le tableau suivant.

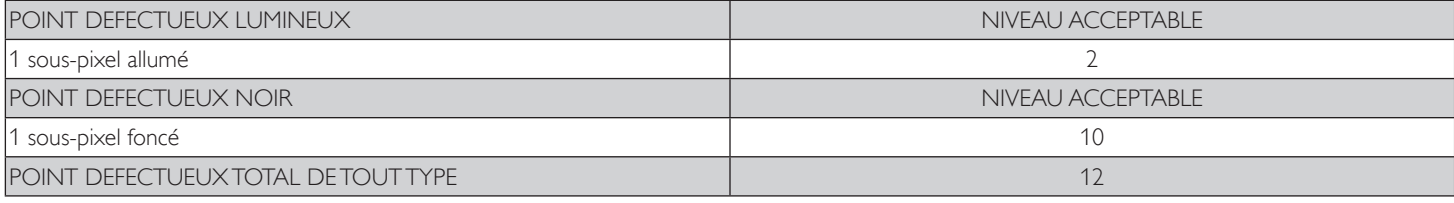

REMARQUE : \* 1 ou 2 sous-pixels défectueux adjacents = 1 point défectueux

# **6.7. MURA**

Des points ou des taches foncées apparaissent parfois sur certains panneaux à cristaux liquides (LCD). Ceci est connu dans l'industrie comme Mura, qui est un terme japonais pour « irrégularités ». C'est utilisé pour décrire un motif irrégulier ou une zone dans laquelle l'uniformité de l'écran apparaît inégale, sous certaines conditions. Mura est une conséquence de la détérioration de la couche d'alignement des cristaux liquides et est souvent causée par des longues périodes d'utilisation à des températures ambiantes élevées. C'est un phénomène bien connu dans l'industrie et Mura n'est pas réparable. Ce n'est également pas couvert par notre garantie.

Mura a été un problème depuis l'introduction de la technologie LCD et avec les écrans d'aujourd'hui qui sont plus grands et souvent utilisés 24/7, de nombreux moniteurs sont aussi utilisés sous des conditions de faible luminosité. Tout cela augmente le risque d'un problème d'affichage Mura.

### **COMMENT FAIRE POUR RECONNAÎTRE MURA**

Mura a plusieurs symptômes et aussi des causes multiples. Les plus fréquentes sont données ci-dessous :

- Impuretés ou particules étrangères dans la matrice cristalline
- Répartition inégale de la matrice LCD lors de la fabrication
- Distribution non uniforme de la luminance de l'éclairage
- Assemblage du panneau sous stress
- Défaut des cellules LCD
- Stress thermique Utilisation à haute température pendant des longues périodes de temps

### **COMMENT FAIRE POUR ÉVITER MURA**

Bien que nous ne pouvons pas garantir l'éradication complète de Mura, en général, l'apparition de Mura peut être minimisé en suivant ces méthodes :

- Baissez la luminosité du rétroéclairage
- Utilisez un économiseur d'écran
- Baissez la température ambiante autour de l'appareil

# <span id="page-26-0"></span>**7. Nettoyage et guide de dépannage**

# **7.1. Nettoyage**

### **Avertissements à propos de l'utilisation du moniteur**

- Ne pas mettre vos mains, votre visage ou des objets à proximité des trous de ventilation du moniteur. Le haut du moniteur est généralement très chaud à cause de la température élevée de l'air d'échappement qui sort des trous de ventilation. Des brûlures ou des blessures sont possibles si une des parties du corps est trop près de ces trous. Poser un objet près du haut du moniteur peut également endommager l'objet, et le moniteur, à cause de la chaleur.
- Veillez à débrancher tous les câbles avant de déplacer le moniteur. Le déplacement du moniteur avec ses câbles branchés peut endommager les câbles et provoquer un incendie ou un choc électrique.
- Débranchez le cordon d'alimentation de la prise murale par mesure de précaution avant d'effectuer tout type de nettoyage ou d'entretien.

### **Instructions de nettoyage du panneau frontal**

- Le panneau de l'écran a été spécialement traité. Essuyez doucement la surface en utilisant uniquement un chiffon de nettoyage ou un chiffon doux, non pelucheux.
- Si la surface devient sale, mouillez un chiffon doux, non pelucheux dans une solution de détergent doux. Essorez le chiffon pour enlever l'excès de liquide. Essuyez la surface de l'écran pour nettoyer la saleté. Puis utilisez un chiffon sec du même type pour l'essuyer.
- Ne pas rayer ou frapper la surface du panneau avec les doigts ou des objets durs de toute nature.
- N'utilisez pas de substances volatiles tels que des sprays d'insertion, des solvants et des diluants.

#### **Instructions de nettoyage du boîtier**

- Si le boîtier est sale, essuyez le boîtier avec un chiffon doux et sec.
- Si le boîtier est très sale, mouillez chiffon non pelucheux dans une solution de détergent doux. Essorez le chiffon pour enlever autant d'eau que possible. Essuyez le boîtier. Utilisez un autre chiffon sec pour essuyer jusqu'à ce que la surface soit sèche.
- Ne laissez pas de l'eau ou du détergent entrer en contact avec la surface de l'écran. Si de l'eau ou de l'humidité pénètre dans l'appareil, cela peut causer des problèmes d'utilisation et poser des risques de chocs électriques.
- Ne pas rayer ou frapper le boîtier avec les doigts ou des objets durs de toute nature.
- N'utilisez pas de substances volatiles tels que des sprays d'insertion, des solvants et des diluants pour nettoyer le boîtier.
- Ne placez pas quoi que ce soit en caoutchouc ou en PVC près du boîtier pendant des périodes de temps prolongées.

# <span id="page-27-0"></span>**7.2. Guide de dépannage**

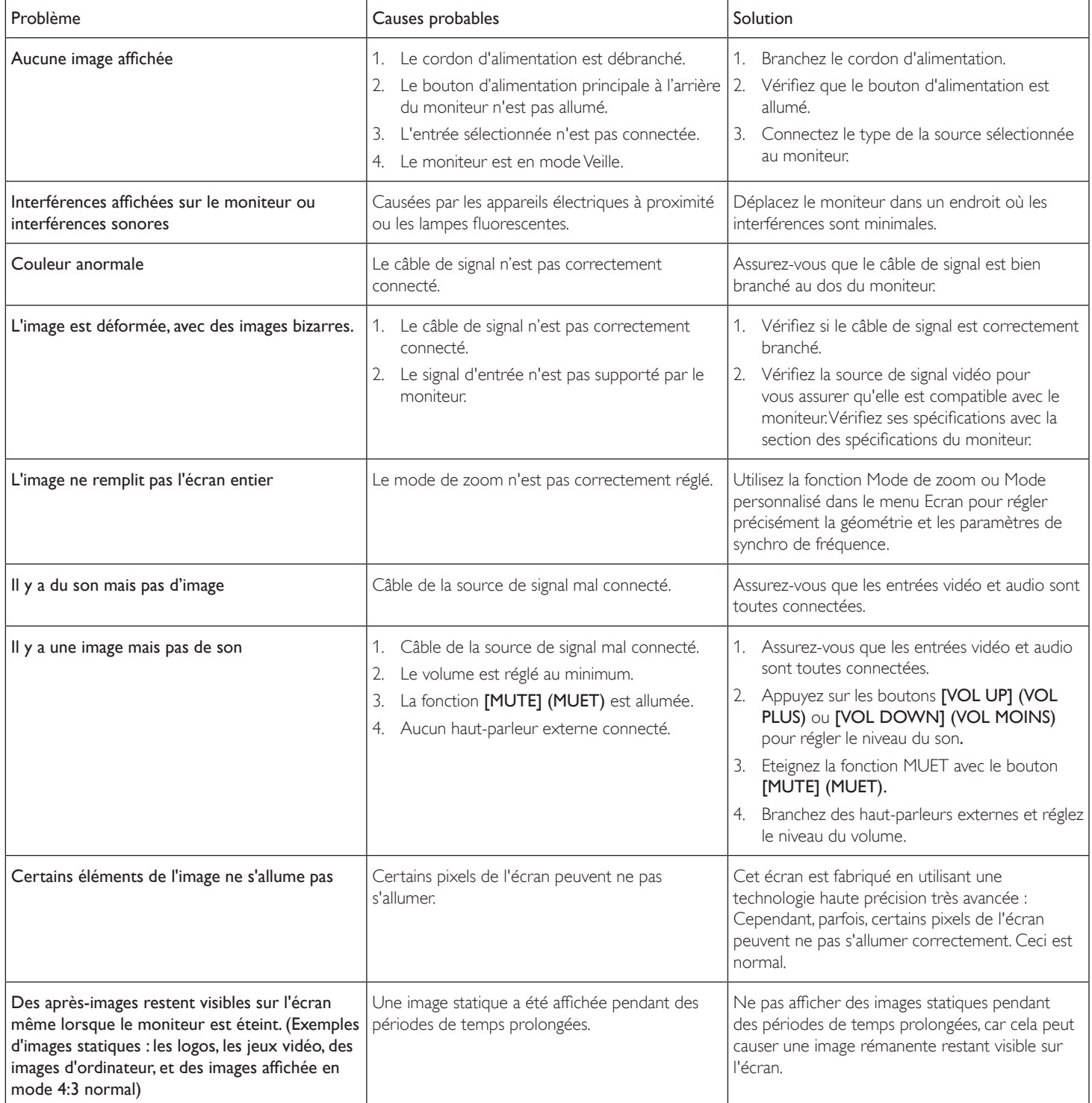

# <span id="page-28-0"></span>**8. Spécifications techniques**

### **Moniteur :**

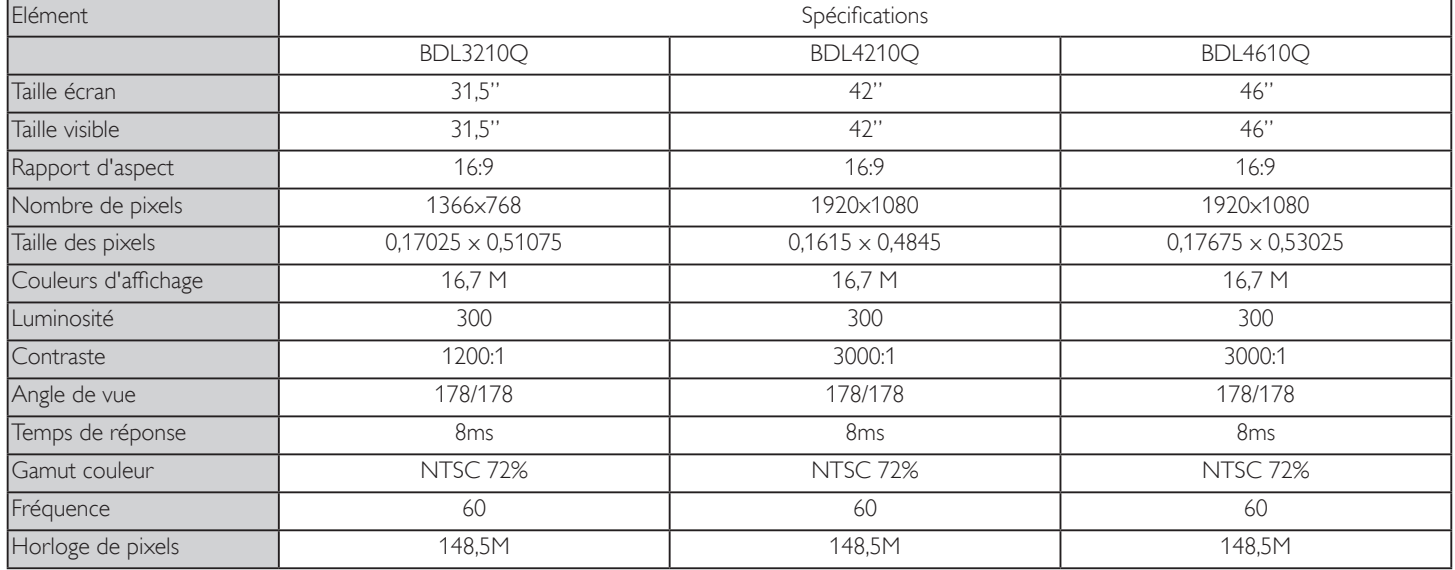

### **Bornes d'entrée :**

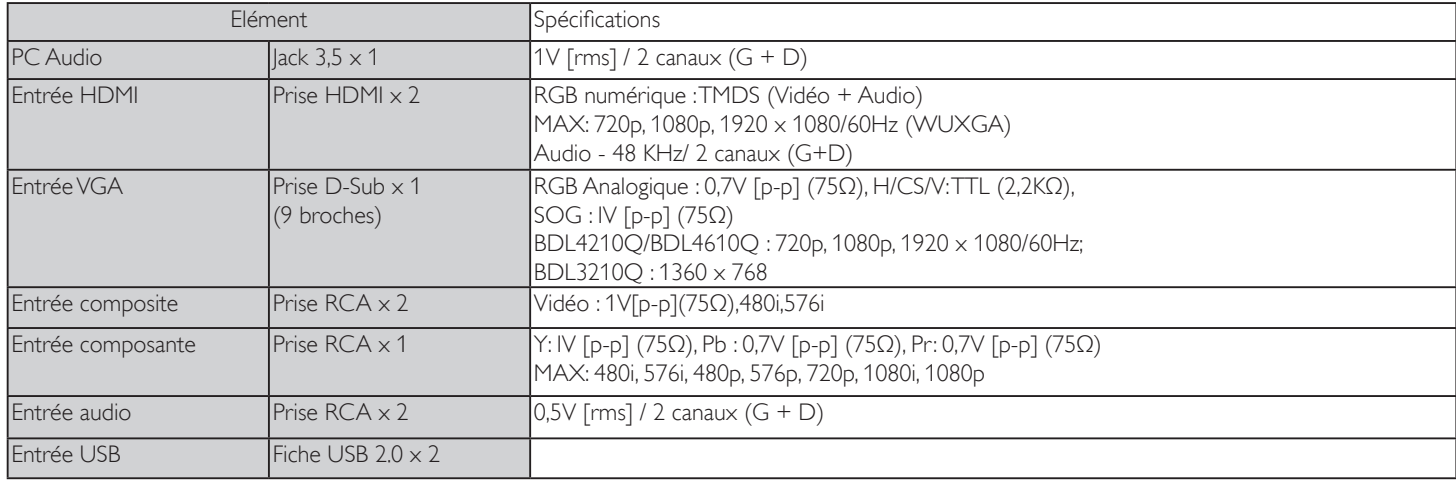

### **Bornes de sortie :**

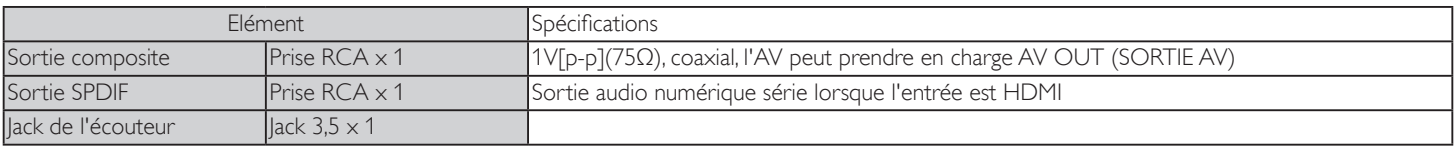

### **Bornes de contrôle :**

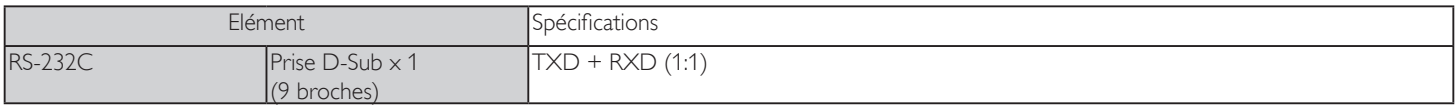

### **Général :**

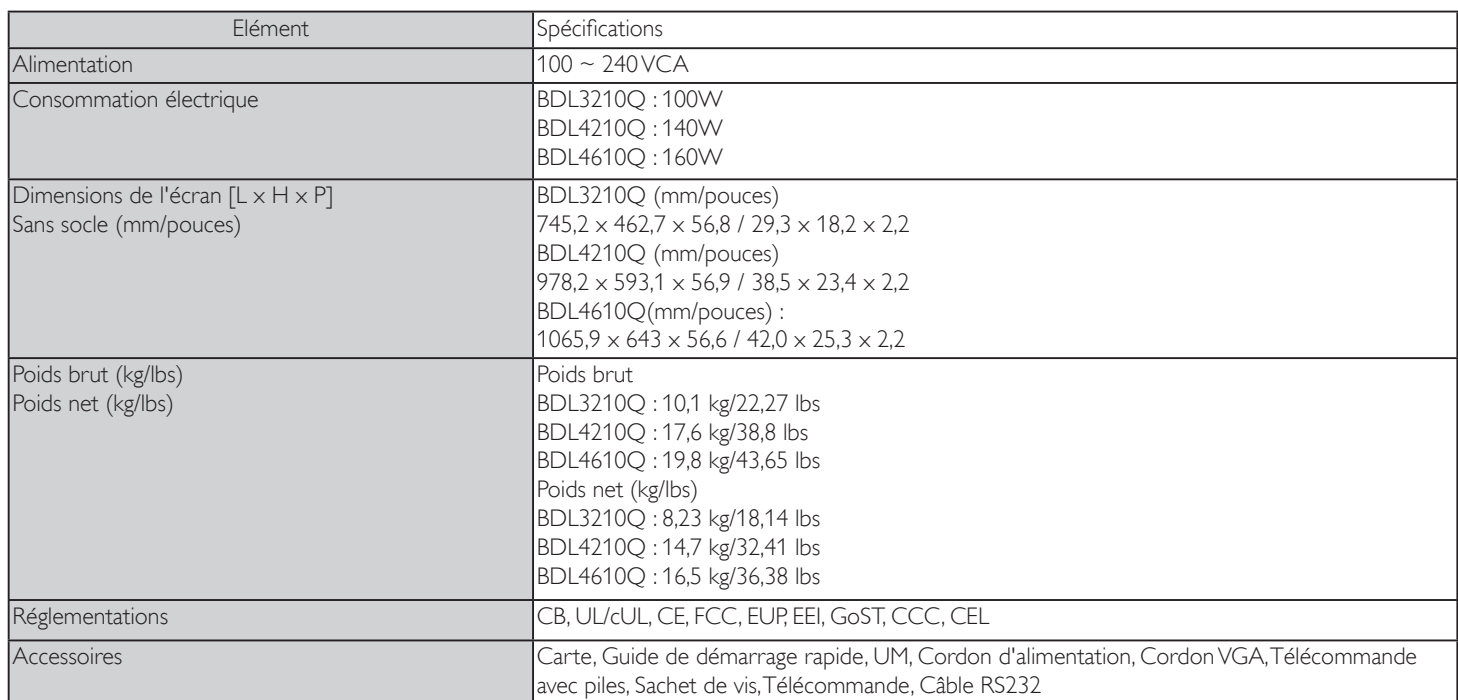

# **Haut-parleur interne**

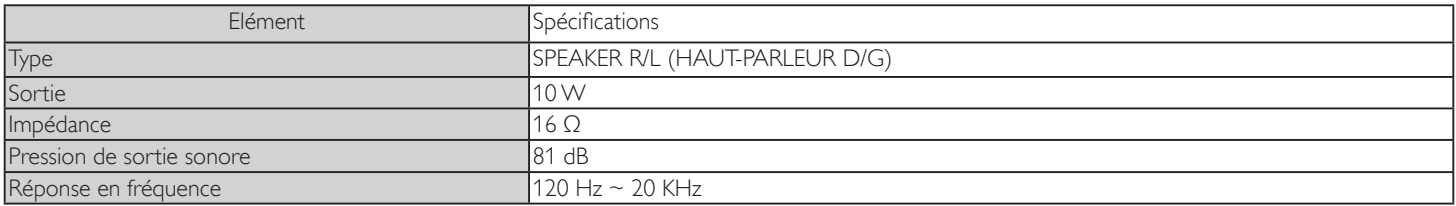

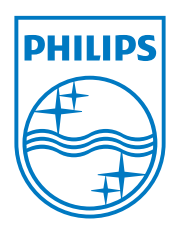

2012 © Koninklijke Philips Electronics N.V. Tous droits réservés.

Philips et l'emblème Philips Shield sont des marques commerciales déposées de Koninklijke Philips Electronics N.V. et sont utilisées sous licence de Koninklijke Philips Electronics N.V.

Les spécifications sont sujettes à des modifications sans préavis.